# **Autodesk® Topobase™: Best Practices for Working with DWG™**

© 2010 Autodesk, Inc. All rights reserved. NOT FOR DISTRIBUTION.

The contents of this guide were created for use with Autodesk® Topobase™ 2010 with Update 2 plus an extra DWG Export Hotfix installed; the DWG Export Hotfix can be found on Topobase Services & Support section of Autodesk.com. This guide is not intended for use with other versions of Autodesk® Topobase™.

# <span id="page-2-0"></span>**TABLE OF CONTENTS**

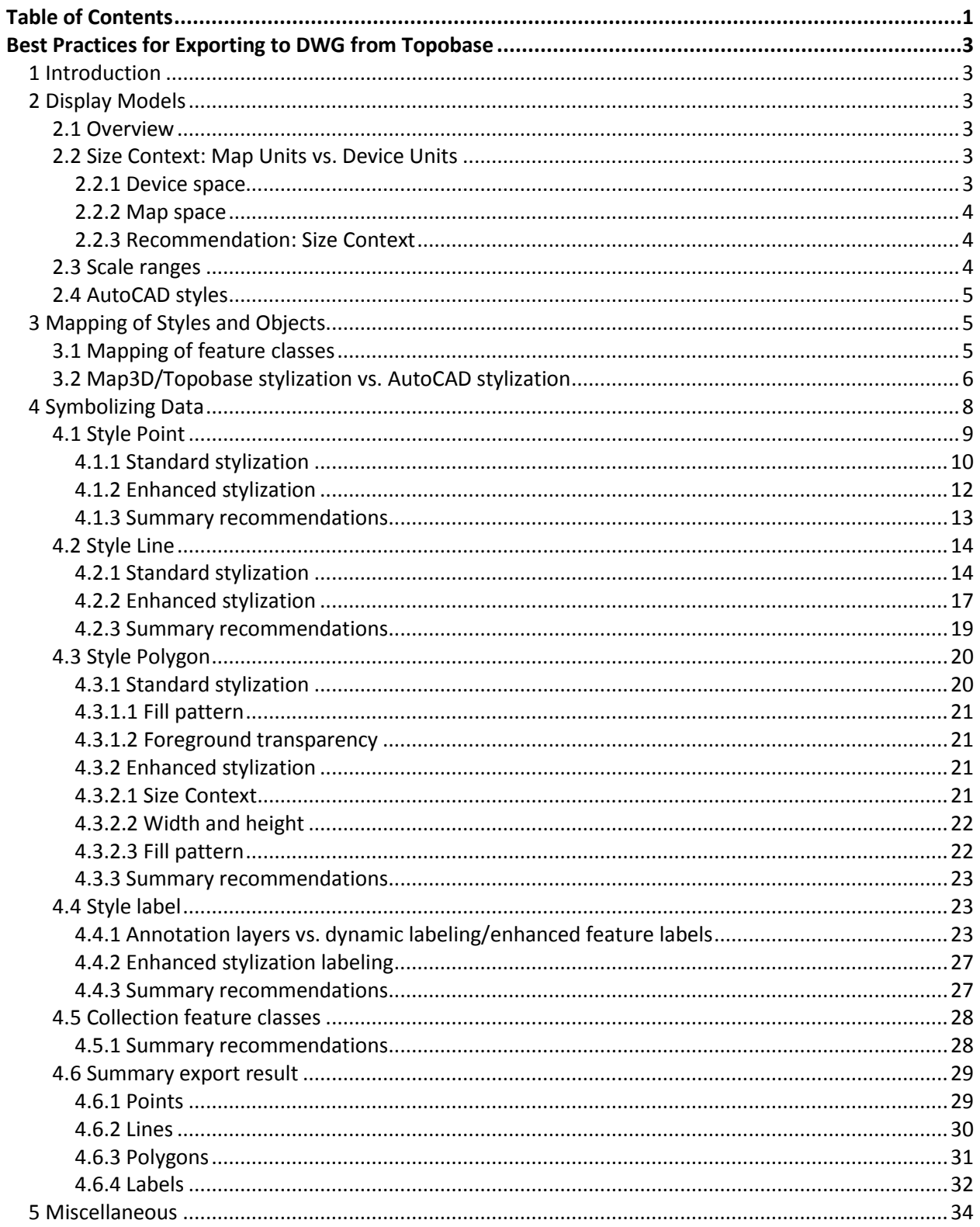

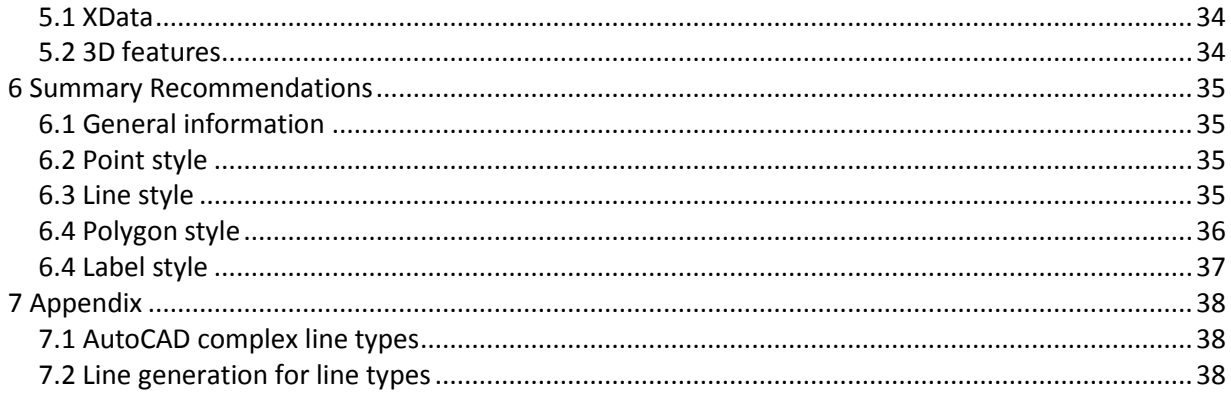

# <span id="page-4-0"></span>**BEST PRACTICES FOR EXPORTING TO DWG FROM TOPOBASE**

### <span id="page-4-1"></span>**1 Introduction**

Autodesk® Topobase™ 2010 offers the possibility to export features displayed in a map to DWG. This export can be performed using the command tbexportdwg.

This document describes recommendations, tips, and limitations of the Topobase export functionality. Note that the tbexportdwg command is **not** equivalent to the AutoCAD® Map 3D DWG export command (mapexportcurrentmaptodwg).

The document assumes that you are working with Topobase 2010 Update 2 plus a DWG Export Hotfix (or a later version), found on Autodesk.com. Information about changes in later versions will be covered to the extent that the information is currently available.

### <span id="page-4-2"></span>**2 Display Models**

#### <span id="page-4-3"></span>**2.1 Overview**

The purpose of Topobase Export to DWG is to support feature attributes and geometry accuracy. Essentially, the application enriches the exported DWG with attribute information about features and feature geometry is mapped to equivalent AutoCAD entities. Given that there are several limitations in AutoCAD® compared to the map stylization engine found in Topobase, the export functionality has not been developed to provide 100% visual fidelity with all possible map definitions.

Generally speaking, in order to obtain visual fidelity in the export, the display model should be based on AutoCAD stylization and adapted to AutoCAD capabilities. This section explains the general recommendations that should be considered when creating a display model.

#### <span id="page-4-4"></span>**2.2 Size Context: Map Units vs. Device Units**

When displaying symbols or text, you have the following options for the Size Context:

#### <span id="page-4-5"></span>**2.2.1 Device space**

Here, the "device" is ordinarily a computer screen or printer. On your computer, device space units are absolute screen units. This ensures that the size of a symbol or text display is always the same size on the screen - regardless of the zoom level of the Map 3D drawing area. If you use Device space with a symbol size equal to  $0.1 \times 0.1$  inches, this means that the symbol size is always  $0.1 \times 0.1$  inches on the computer screen.

The device space Size Context is specifically valuable when you are working on a drawing that is zoomed in at high magnification. Under these circumstances, with Map space sizing, the symbols could potentially appear so large that they interfere with accurate work and visualization. However, Device space sizing leads to unexpected results for most applications. It often requires many display manager

rules, involving different symbologies at different scales to get things to look right. For example, if you zoom far out on a map, symbols with device space sizing will inevitably start to overlap (unless you formulate rules to prevent this).

#### <span id="page-5-0"></span>**2.2.2 Map space**

Map space units are proportional to map units. This ensures that the size of the symbol bears a fixed relationship to the map it is in. If a drawing is zoomed 2X, then the symbols will *appear* twice as large on the screen - just like the rest of the map.

The map space Size Context is generally preferable for plotting purposes and for dense layers with many symbols. It is a more controllable context to work in, improves visibility, and prevents cluttering of the screen.

#### <span id="page-5-1"></span>**2.2.3 Recommendation: Size Context**

AutoCAD does not support Device space; it is therefore the general recommendation that you configure your stylization with Map space as Size Context information.

#### <span id="page-5-2"></span>**2.3 Scale ranges**

AutoCAD also does not support scale dependent stylization; the export only considers the visible features from the current scale and with the corresponding style at that scale. This is an important limitation of AutoCAD because it leads to the fact that TBExportDWG exports only the data which is configured for the current zoom level. To illustrate, imagine that you use the TBExportDWG functionality when the current zoom scale has a value of 499 and that you have a feature class which has the following two scale ranges:

- $1 501$
- 501 1000

The case shown would only export the features which are visible at the scale 499 and where the first scale range  $(1 - 501)$  would be evaluated.

*Because AutoCAD does not support scale dependent stylization, make sure to zoom in to the desired scale before you execute the export.* You can use the custom scale option in the bottom left part of your map and introduce the desired scale. In the example shown, all visible features at scale 1:499 will be exported.

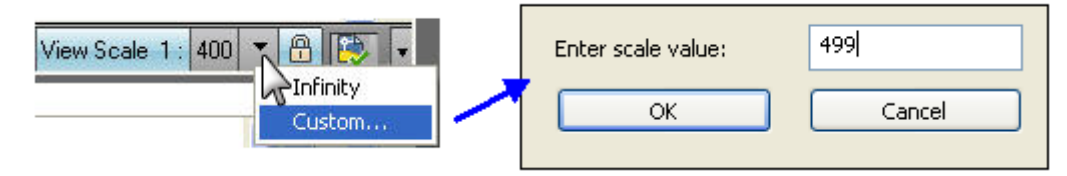

*Figure 1. Setting the map scale*

#### <span id="page-6-0"></span>**2.4 AutoCAD styles**

The stylization engine found in Topobase and Map 3D is more sophisticated than AutoCAD's style engine. Therefore, the main rule for creating a display model which you want to export is: "Create a stylization based on styles which are supported by AutoCAD."

For more information, please refer to *section 3.2 Map [3D/Topobase vs AutoCAD stylization](#page-7-0)*.

### <span id="page-6-1"></span>**3 Mapping of Styles and Objects**

#### <span id="page-6-2"></span>**3.1 Mapping of feature classes**

The following table shows how Topobase feature classes are mapped into AutoCAD objects during export:

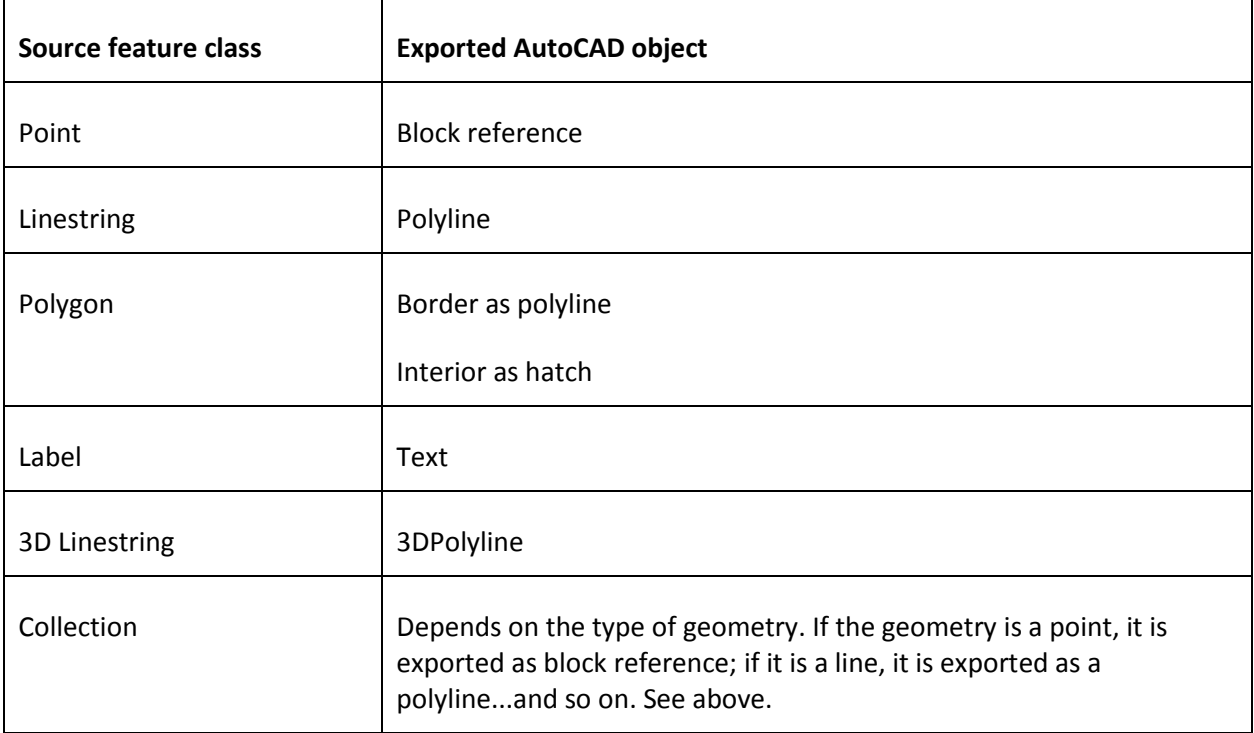

### <span id="page-7-0"></span>**3.2 Map3D/Topobase stylization vs. AutoCAD stylization**

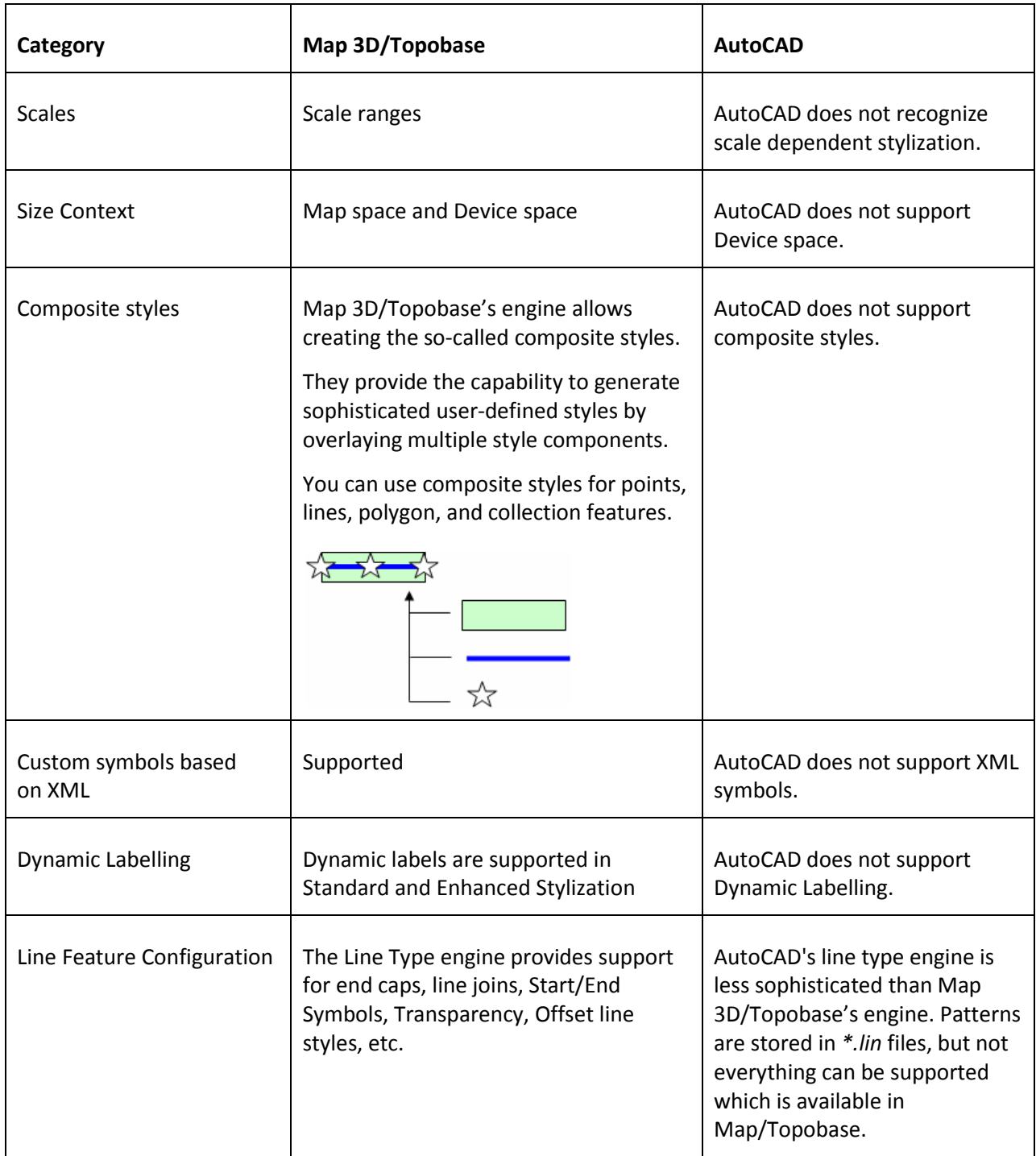

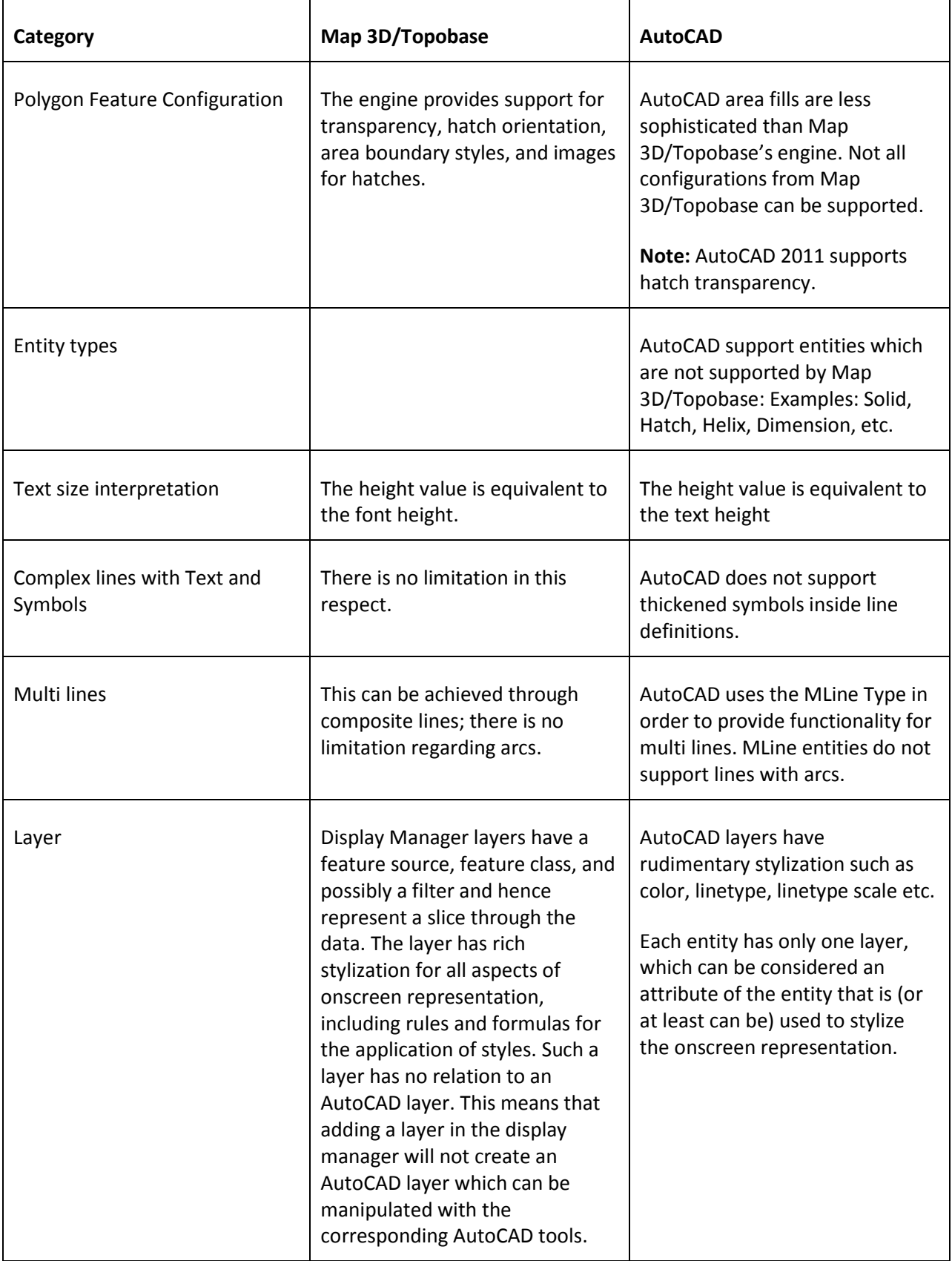

### <span id="page-9-0"></span>**4 Symbolizing Data**

This section shows the possibilities for symbolizing data and the considerations that can be taken into account to improve export to DWG.

Topobase Client has the capability to add layers into the Display Manager with standard or enhanced stylization. In the Data Connect window, select the layers that you want to add to the map. If you choose the option **Add to Map**, the layer is added with standard stylization. If you choose the option **Add to Map using Enhanced Styles**, the layer is added with enhanced stylization.

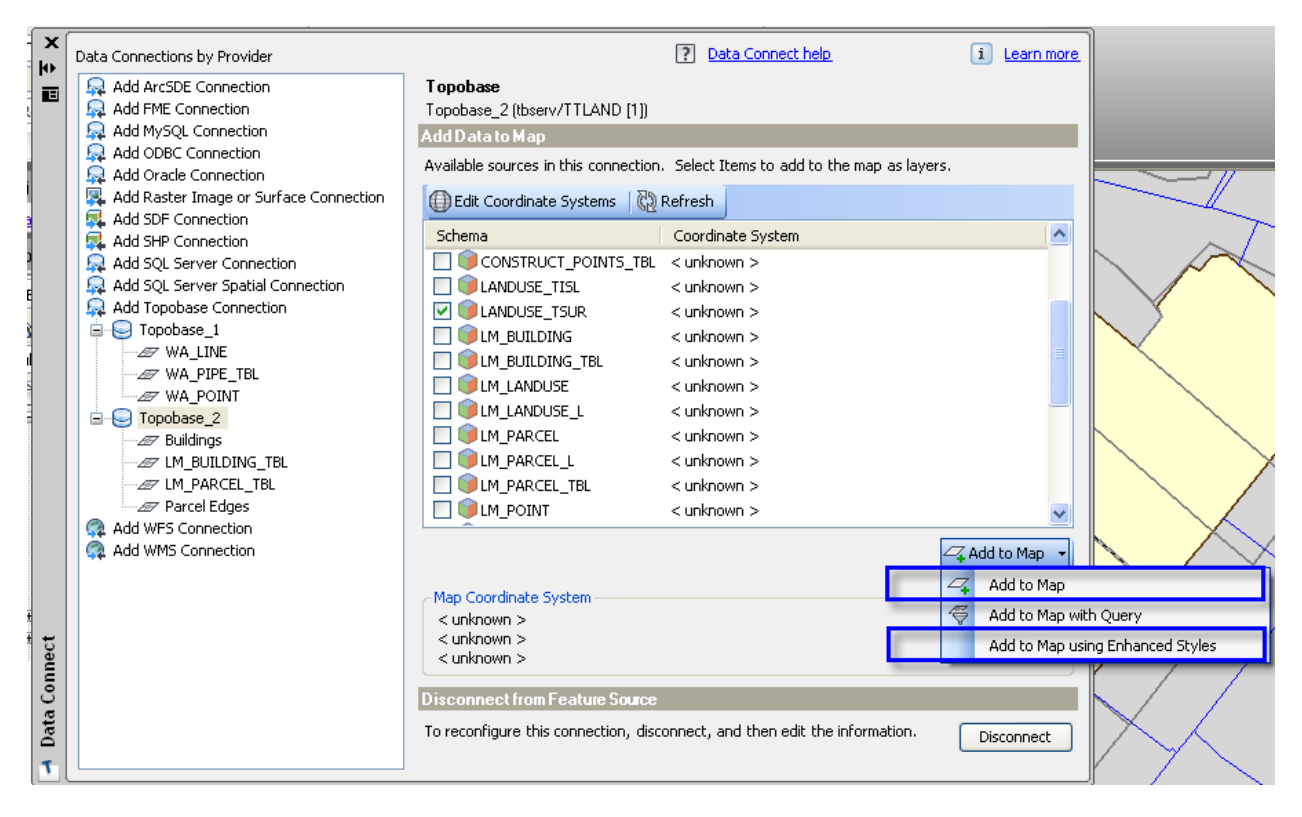

*Figure 2. Adding layers to the map*

Enhanced stylization provides more capabilities for assigning styles to the feature classes.

Once the layer is loaded in the Display Manager, you can access the Map 3D Style Editor by doubleclicking it.

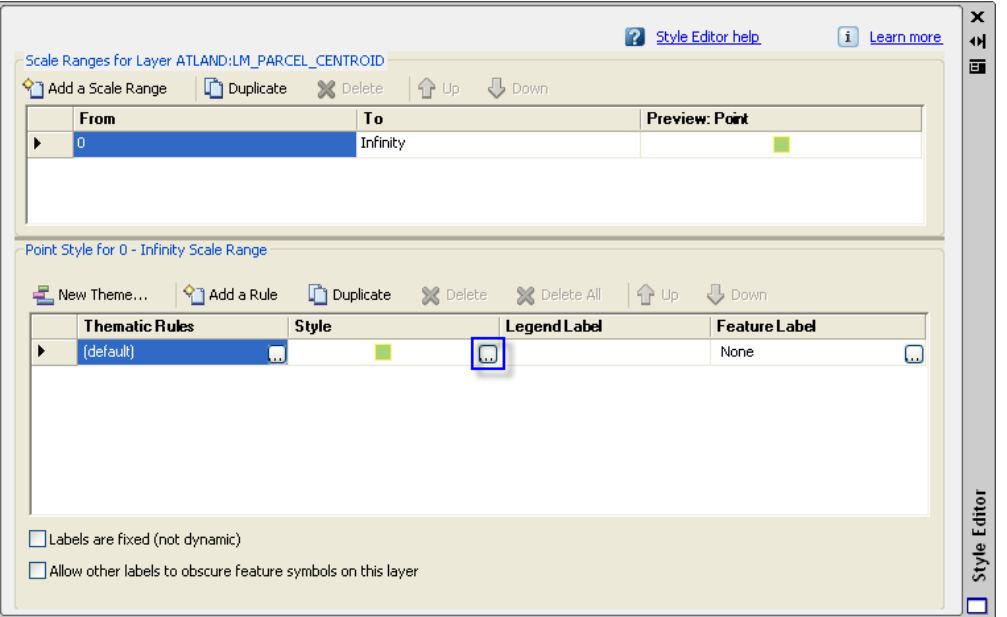

*Figure 3.The Style Editor window displaying the Point Style pane*

Depending on the type of feature layer (point, line, polygon, collection), the Style Editor will show different window properties. In order to open the Style Point, Style Area, or Style Line window, click the

( $\Box$ ) icon for the Style and the corresponding window will open, depending on the type of feature class. In the sections that follow, each of these windows is shown.

#### <span id="page-10-0"></span>**4.1 Style Point**

The Style Point window is used to symbolize a point feature class. In the Style Point window, you may specify the symbol, size context, size, fill color, edge color, and rotation for point features.

### <span id="page-11-0"></span>**4.1.1 Standard stylization**

The figure below shows the properties for standard stylization:

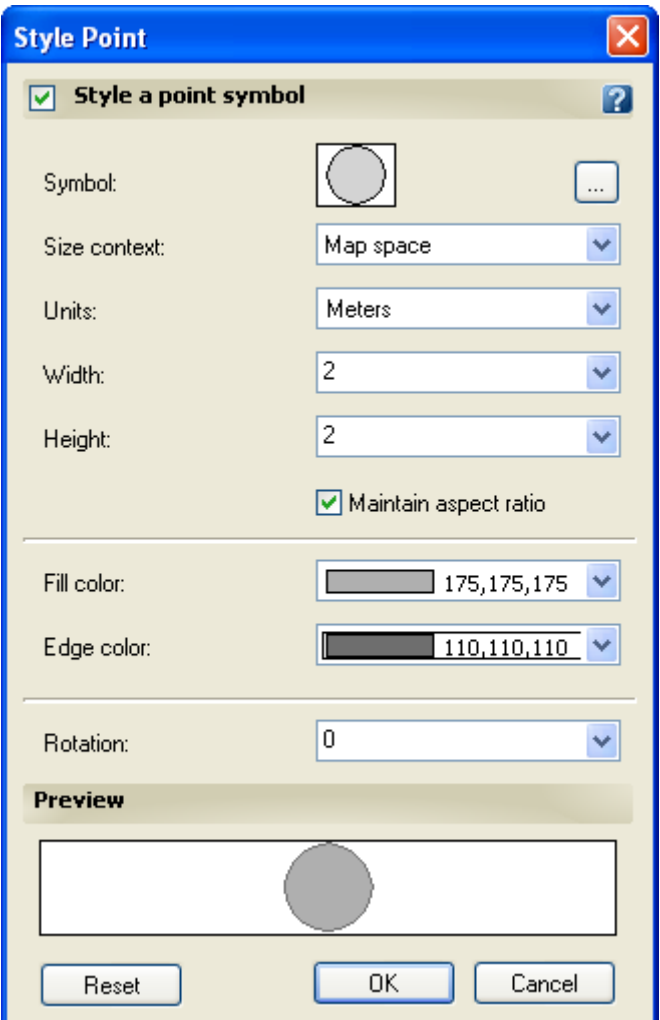

*Figure 4. Style Point – Standard stylization*

If the point references a symbol (block reference) in a DWG, the path to the DWG is saved in the layer file (in the tag <DrawingName>). The figure below shows the *WA\_POINT.layer* which references the block *BWA965* in the *Prototype\_WA.dwg*.

| <b>NA_POINT.layer - Notepad</b>                                       |  |
|-----------------------------------------------------------------------|--|
| File Edit Format View Help                                            |  |
| <br><br>C:\Topobase2010\display models\Water Network\Prototype_WA.dwg |  |
| <blockname>BWA965</blockname>                                         |  |
| kBlockColor=EE0000FF                                                  |  |

*Figure 5. The layer file referencing a block*

Another way to reference a drawing is from the *\*.tbdmmap* file. For the layer, there is one line (in the tag <BlockDefinitionDWG>), containing the path referencing the drawing. The <DrawingName> in the \*.*layer* files remains empty. The figure below shows how the drawing is referenced in the \*.*tbdmmap* file for the *WA\_POINT.layer* file. In the *WA\_POINT.layer* file, only the name of the block will be stored but not the drawing name.

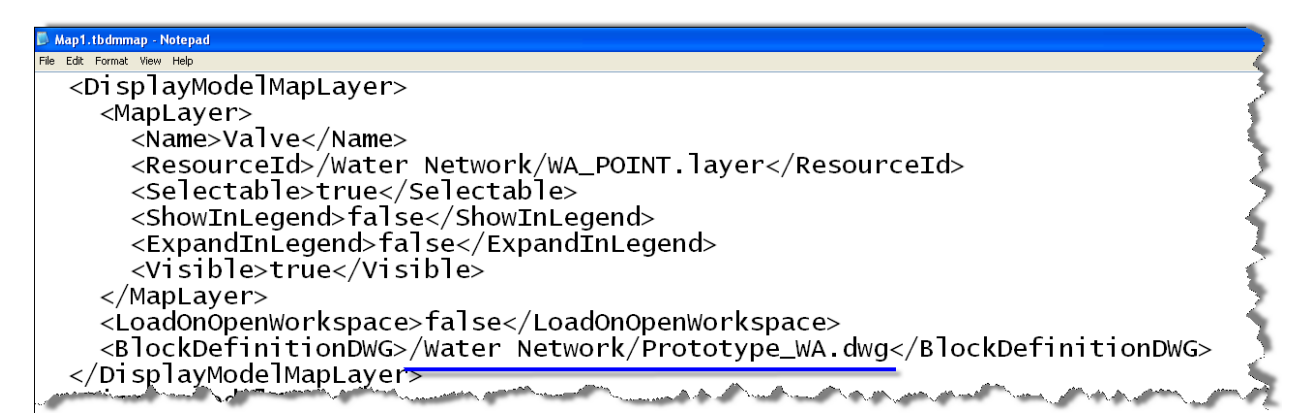

*Figure 6. The* \*.tbdmmap *file referencing a drawing*

The blocks are exported properly whether the DWG is referenced in the layer file or in the *\*.tbdmmap* file. Note that during the export, the blocks are **not** loaded from the *.dwg* file but are taken from the repository.

#### <span id="page-13-0"></span>**4.1.2 Enhanced stylization**

The figure below shows the properties for enhanced stylization:

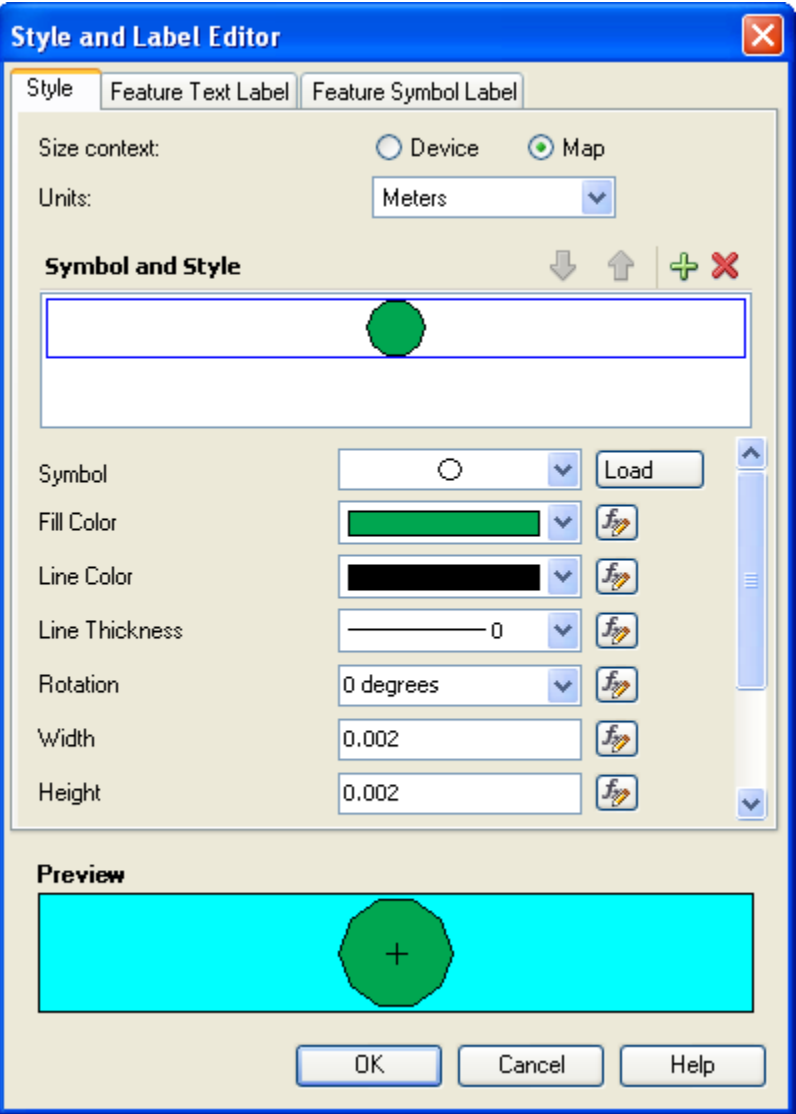

<span id="page-13-1"></span>*Figure 7. Style Point – Enhanced stylization*

With enhanced stylization, the symbol has an XML description directly in the *\*.layer* file without pointing to a block reference in a DWG. In other words, suppose you have a symbol coming from a DWG; the description of the symbol is stored in the *\*.layer* file as an XML definition.

In the figure below, the XML definition is shown.

| <b>NA_POINT.layer - Notepad</b>                                                    |
|------------------------------------------------------------------------------------|
| File Edit Format View Help                                                         |
| $\mathsf{l}\textlt$ Path $\mathsf{l}\textlt$                                       |
| <geometry>M -500.000,300.000 L -100.000,500.000 h 600.000 L 500.0G</geometry>      |
| <fillcolor>%COLORBYLAYERPFAV%</fillcolor>                                          |
| $\mathsf{K}/\mathsf{Path}\mathsf{S}$                                               |
| $\mathsf{l}\textlt$ Path $\mathsf{l}\textlt$                                       |
| $\sim$ Geometry>M -500.000,300.000 L -100.000,500.000 M -300.000,500.00 $^{\circ}$ |
| <linecolor>%COLORRXLAYER0%</linecolor>                                             |
|                                                                                    |

*Figure 8. Point layer with enhanced stylization*

The export converts the XML symbol representation as a block. The block in the output DWG will be created with a name like "Symbol1\_x".

#### <span id="page-14-0"></span>**4.1.3 Summary recommendations**

#### *Standard vs. Enhanced stylization*

The use of standard stylization for points is recommended.

If you use enhanced stylization, please keep in mind that the AutoCAD blocks that you use for symbolization are translated into symbols and stored in the layer definition. When you export to DWG, the AutoCAD blocks will be recreated from the symbols. There may be some differences between the original AutoCAD block and the recreated version.

Please consider that enhanced stylization allows configuring Feature Text Labels and Feature Text Symbols ( $2^{nd}$  and  $3^{rd}$  tab on the editor – [see Figure 7\)](#page-13-1). The enhanced capabilities won't be considered in the export process, because they rely on stylization which can't be adequately mapped to AutoCAD.

#### *Size Context*

It is recommended to work with **Map space** as Size Context. This is true for enhanced and standard stylization.

#### <span id="page-15-0"></span>**4.2 Style Line**

#### <span id="page-15-1"></span>**4.2.1 Standard stylization**

In the Style Line window, you can specify the line thickness, color, and pattern for line features.

The figure below shows the properties for standard stylization. Note that in this case, the thickness of lines is always specified in Device space.

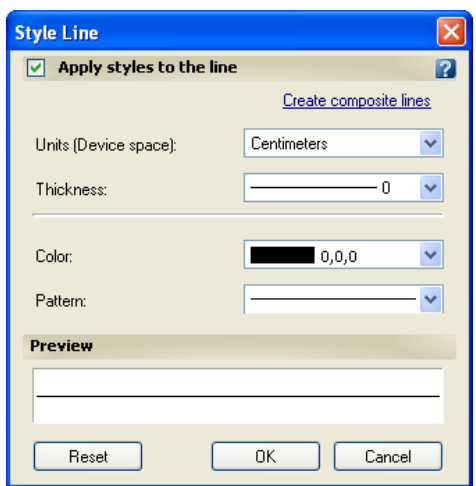

*Figure 9. Style Line – Standard Stylization*

#### *4.2.1.1 Line Pattern*

#### Display Manager: Line Pattern

The line patterns shown in the **Pattern** combo box of the Style Line dialog are fixed patterns. These are similar to (but not necessarily exactly the same as) the AutoCAD line types in the *acad.lin* file.

Note that changing the linetype patterns which are included in *acad.lin* file won't change the way the lines are displayed in the Display Manager layers of Map 3D/Topobase. This is because Map 3D/Topobase uses a more sophisticated line type engine where the linetype patterns have another definition than the line type definitions of AutoCADs linetype engine. Both engines are independent of each other, and this is the reason that changes of one line type definition will not impact the definition of the other engine.

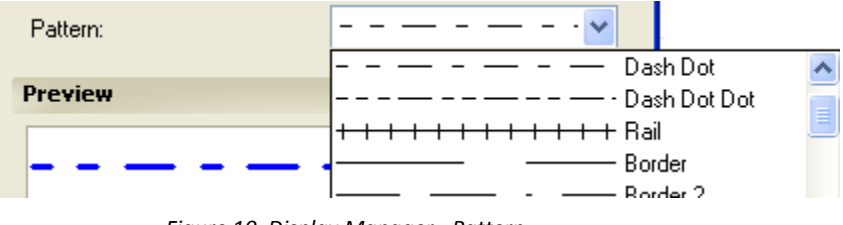

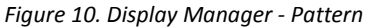

Let's take the Dash Dot pattern as an example. In the Pattern combo box, the definition is shown as in the figure above. Let's say you assign this pattern to a line layer in the display manager. The line appears as shown in the figure below:

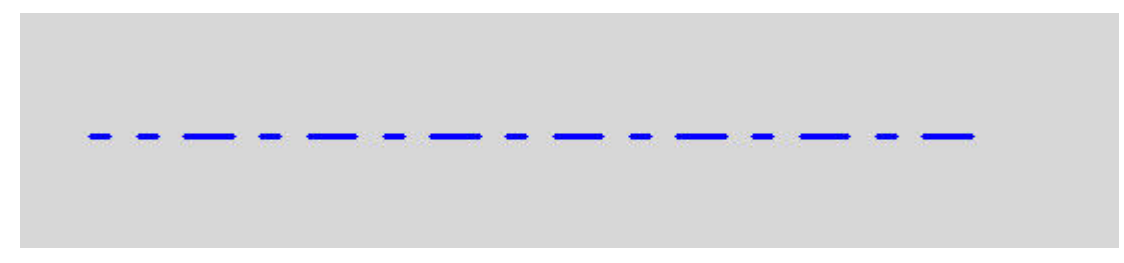

*Figure 11. Line displayed with Dash Dot pattern*

#### AutoCAD: Line type

Now you execute the command **tbexportdwg** to export the line to DWG. During the export, a polyline is created from the line and it has a Linetype = DASHDOT. The line is displayed as shown in the figure below:

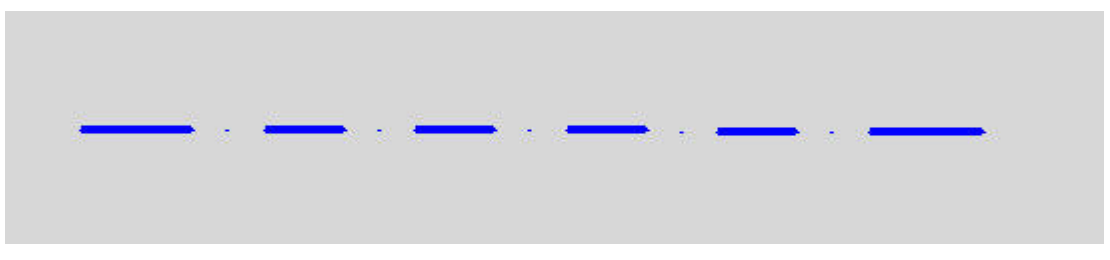

*Figure 12. Polyline with DASHDOT line type*

There is a slight difference between both displays. This is because the DWG has its styles based exactly on the *acad.lin* file definition and, as explained before, the display manager line patterns are generated programmatically.

In the *acad.lin* file, the definition for **Dash Dot** is described like this:

 $*$ DASHDOT,Dash dot \_\_ . \_ . \_ . \_ . \_ . \_ . \_ . \_

 $A, .5, -.25, 0, -.25$ 

where:

The first line represents the pattern name and the description that should be displayed. The second line is a series of codes separated by commas, starting with an 'A':

- **A** = forces the line to align between two endpoints
- **.5** = a positive number represents a dash of the length specified
- **-.25** = a negative number represents a space of the length specified
- **0** = a zero represents a dot

The pattern is: a dash (0.5 units long), a space (0.25 units long), a dot, a space (0.25 units long).

#### *4.2.1.2 Composite line styles*

A composite line style is created by superimposing lines. This type of line can be created by selecting the **Create composite lines** option in the Style Line dialog.

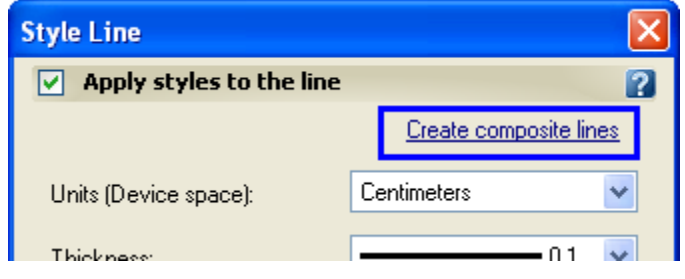

*Figure 13. Create composite line styles*

An example of two superimposed lines is shown below.

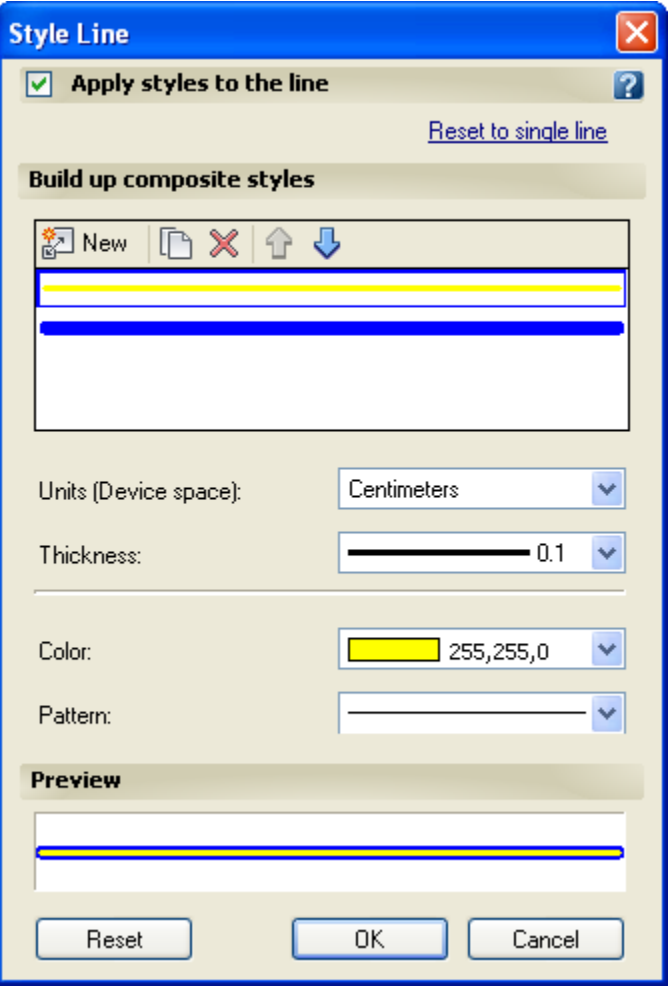

*Figure 14. Composite line styles*

The export to DWG of a line with standard stylization and composite line styles generates as output as many polylines as were defined in the composite line. In the example above, the output would be two polylines to maintain the visual fidelity.

The AutoCAD MLine object does not support arcs, therefore the composite lines are exported as Polylines not MLines.

#### <span id="page-18-0"></span>**4.2.2 Enhanced stylization**

In the Style Line window, you can specify the line pattern, color, thickness, width, and height for line features. One of the main advantages of enhanced stylization vs. standard stylization is the fact that you can also set the Size Context to Map units. Device Size Context does not exist in AutoCAD and this is why the export's result will provide better visual fidelity when you choose Map Space as Size Context. This is also one of the reasons enhanced stylization is recommended.

The figure below shows the properties for enhanced stylization.

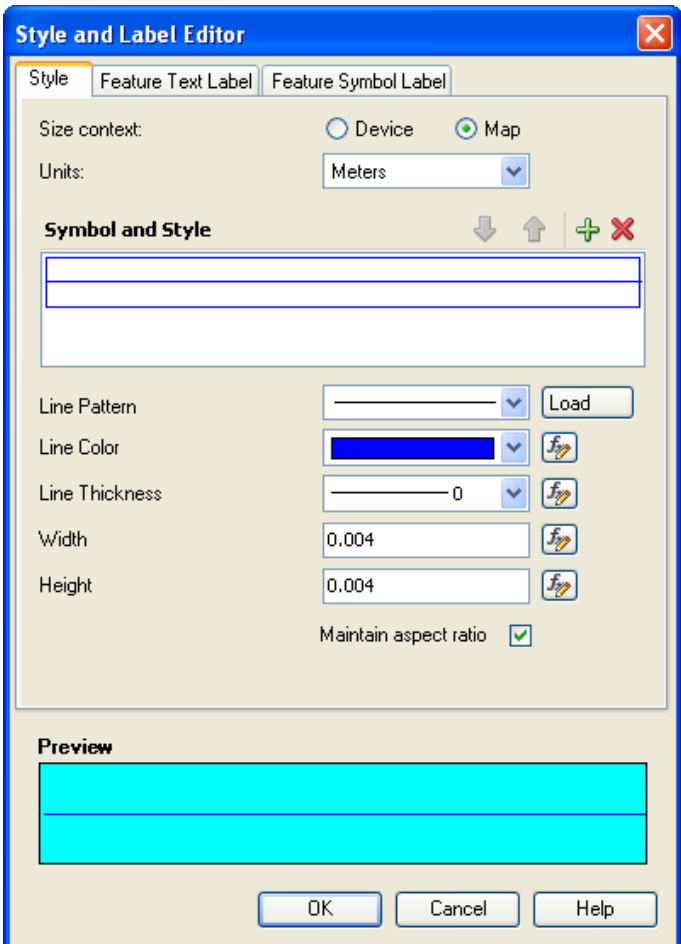

*Figure 15. Style Line – Enhanced stylization*

#### *4.2.2.1 Size Context*

It is recommended to use Map Space for lines. Device space is not supported by AutoCAD.

#### *4.2.2.2 Line Pattern*

As explained before for standard stylization, the Line Pattern combo box shows the list of available patterns that are equivalent to the ones listed in the *acad.lin* file. The main difference with standard stylization is that you could load new patterns coming from a line style file (*\*.lin*), a symbol library (*\*.layer*), or a vector symbol (*\*.xml*). For export to DWG, only styles loaded from a *\*.lin* file are applied.

#### Load *\*.lin* file

This section explains how to import line patterns from a *\*.lin* file. You could add new patterns in the *acad.lin* file or in a manually created *\*.lin* file.

The *\*.lin* files are normally stored under *C:\Documents and Settings\*username*\Application Data\ Autodesk\Autodesk Topobase Client 2010\R18.0\enu\Support*.

Let's say you manually created a *test.lin* file with one pattern *DASH3DOT*. The contents of the file are shown below:

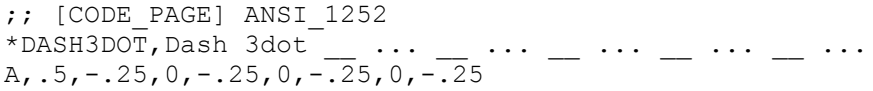

In the **Style and Label Editor** window, click **Load**. Then click **Import** in the **Select a Symbol in the Repository** window. Browse to the path where the *test.lin* file is stored and select it. The line styles are loaded. Select *DASH3DOT* and click **Open**.

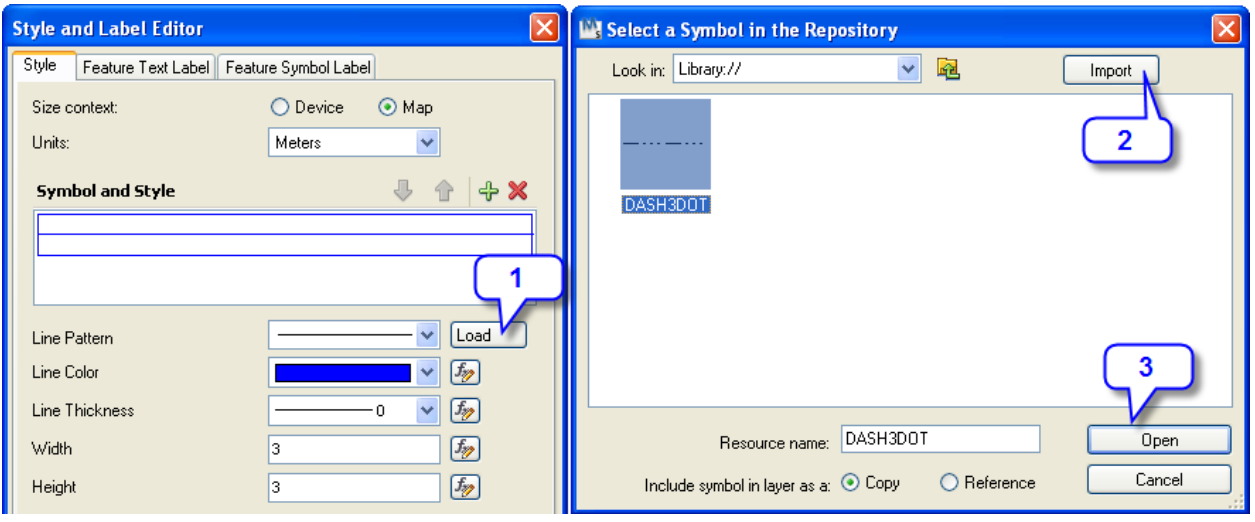

*Figure 16. Load* \*.lin *file*

The new pattern is assigned to the line in the Display Manager. Once you save the display model, the path of the *test.lin* file is stored in the *\*.layer* file. During the export, the corresponding line pattern is loaded from this *\*.lin* file and assigned to the Linetype property of the Polyline.

Another way to add new patterns is to directly modify the *acad.lin* file by adding the new line styles at the end of the file. Note that the display manager patterns are fixed; therefore you would have to follow the same procedure described above and load the *acad.lin* file to be able to see the new customized line styles.

#### AutoCAD Complex Line types

A complex line type includes text characters or embedded shapes in the line pattern. On the left side of the figure below, the display in Map 3D of the HOT\_WATER\_SUPPLY line pattern that has an embedded text is shown. On the right side, you can see the resulting DWG.

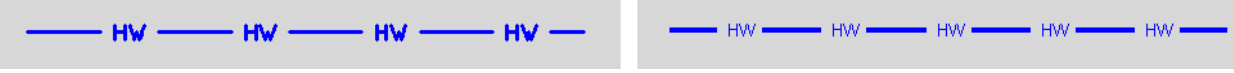

*Figure 17. Line types with embedded texts*

As seen in the figure, the AutoCAD stylization does not render the embedded text at the same width as the line. This is because Map 3D and AutoCAD have a different interpretation of the texts.

For more information on how AutoCAD complex line types are defined in the *acad.lin* file, see the [Appendix.](#page-39-0)

#### *4.2.2.3 Line thickness*

It is recommended to use enhanced stylization and Size Context Map Space. In this case, Topobase 2010 Update 2 plus the DWG Export Hotfix map the Map's line thickness to the polyline width value.

#### *4.2.2.4 Width and Height*

You get the best visual fidelity results if you keep "Maintain aspect ratio" enabled all the time. See the figure *Style Line – Enhanced stylization* (Figure 15).

#### <span id="page-20-0"></span>**4.2.3 Summary recommendations**

#### *Standard vs. Enhanced stylization*

Working with enhanced stylization is recommended, because standard stylization supports only device space which is not available in AutoCAD.

#### *Size Context*

It is recommended to use Map space for lines.

#### *Line pattern, Width, and Height*

The exported DWG file will always use the line type definition as described in the *acad.lin* file. Therefore, to be sure about how lines are displayed in a DWG, always refer to this file.

For enhanced stylization, it is possible to load line patterns from a *\*.lin* file in the Display Manager. The pattern is applied when exporting to DWG.

Topobase 2010 Update 2 plus the DWG Export Hotfix has improved how the line patterns are applied using enhanced stylization and Map Space for Size Context.

Additionally, do not change the aspect ratio of line patterns; keep the "Maintain aspect ratio" checkbox on the Style tab enabled.

#### *Linetype generation*

If you want the line pattern to be evenly distributed along the polyline, you need to set the property **Linetype generation** to **Enabled** in the polyline properties. Using Topobase 2010 Update 2 plus the DWG Export Hotfix, this property is always set to **Enabled** by default for all polylines.

Note that the *plinegen* system variable does not affect the behaviour of the export to DWG application. Therefore, the Linetype generation property is always set to **Enabled** regardless of the *plinegen* value.

For more information on the visual effects of the Linetype generation, see th[e Appendix.](#page-39-0)

#### <span id="page-21-0"></span>**4.3 Style Polygon**

#### <span id="page-21-1"></span>**4.3.1 Standard stylization**

In the Style Polygon window, you can specify the fill pattern, transparency, foreground, and background color of polygon features, as well as setting the line pattern, thickness, and color of their boundaries.

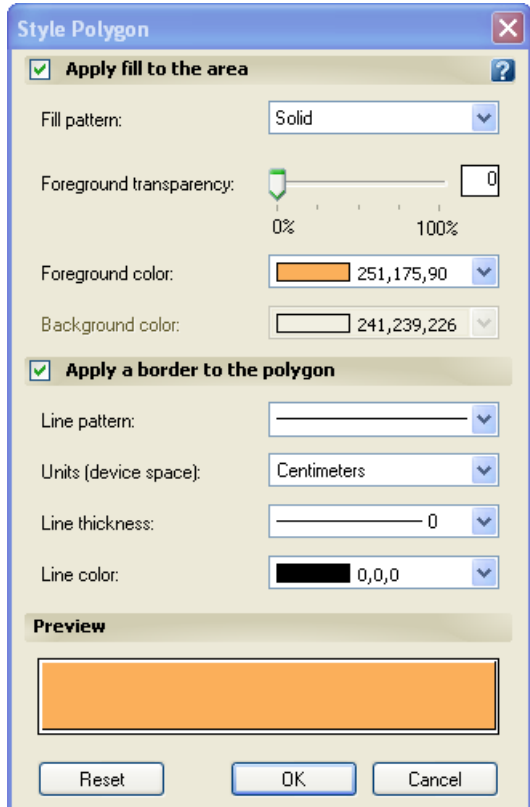

*Figure 18. Setting parameters in the Style Polygon window*

Note that, while it is reasonable that the areas themselves are always displayed in Map space, the thickness of their boundary lines are always specified in Device space.

#### <span id="page-22-0"></span>**4.3.1.1 Fill pattern**

As with line patterns, the fill pattern of the hatch in the DWG corresponds to the patterns defined in the *acad.pat* file. Therefore, the polygons will be displayed as defined in this file.

#### <span id="page-22-1"></span>**4.3.1.2 Foreground transparency**

Since transparency is not supported by AutoCAD 2010, the transparency is ignored during the export.

Note that AutoCAD 2011 supports transparency; therefore the Topobase export to DWG considers the polygon fill transparency as well.

#### <span id="page-22-2"></span>**4.3.2 Enhanced stylization**

In the Style and Label Editor window, you can specify the properties of the polygon boundary and the fill pattern. For the boundary line, you can specify pattern, color, thickness, width, and height. For the fill, you can set the pattern, color, width, and height.

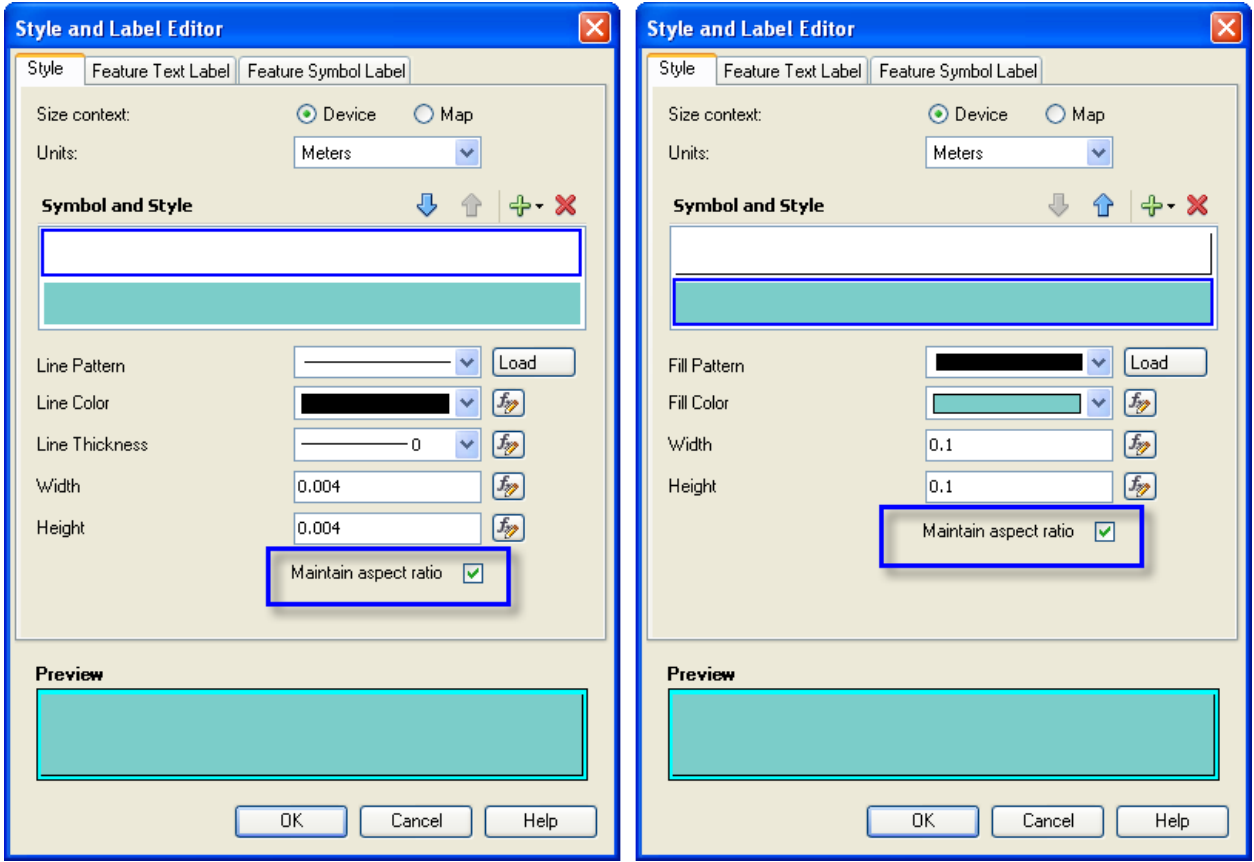

*Figure 19. Style Polygon – Enhanced Stylization*

#### <span id="page-22-3"></span>**4.3.2.1 Size Context**

It is recommended to use Map Space for both the border and fill area of the polygon.

#### <span id="page-23-0"></span>**4.3.2.2 Width and height**

You obtain the best visual fidelity results if you keep "Maintain aspect ratio" enabled all the time. See the previous figure. This applies to the line pattern which represents the polygon border and to the fill pattern itself.

#### <span id="page-23-1"></span>**4.3.2.3 Fill pattern**

Area fill patterns can be imported from a *\*.pat* file. The path of this file is stored in the *.layer* files. In the same way as with line patterns, the corresponding area fill patterns are loaded from the *\*.pat* file during the export.

It is recommended to use enhanced stylization and, as mentioned before, Map Space for Size Context. In this case, Topobase 2010 Update 2 plus the DWG Export Hotfix properly exports the hatch pattern scale.

Using enhanced stylization, it is possible to create more than one fill pattern for polygons. For example, a polygon can have a solid fill and a hatch pattern. In this version, it is not recommended to use enhanced stylization with multiple fill patterns.

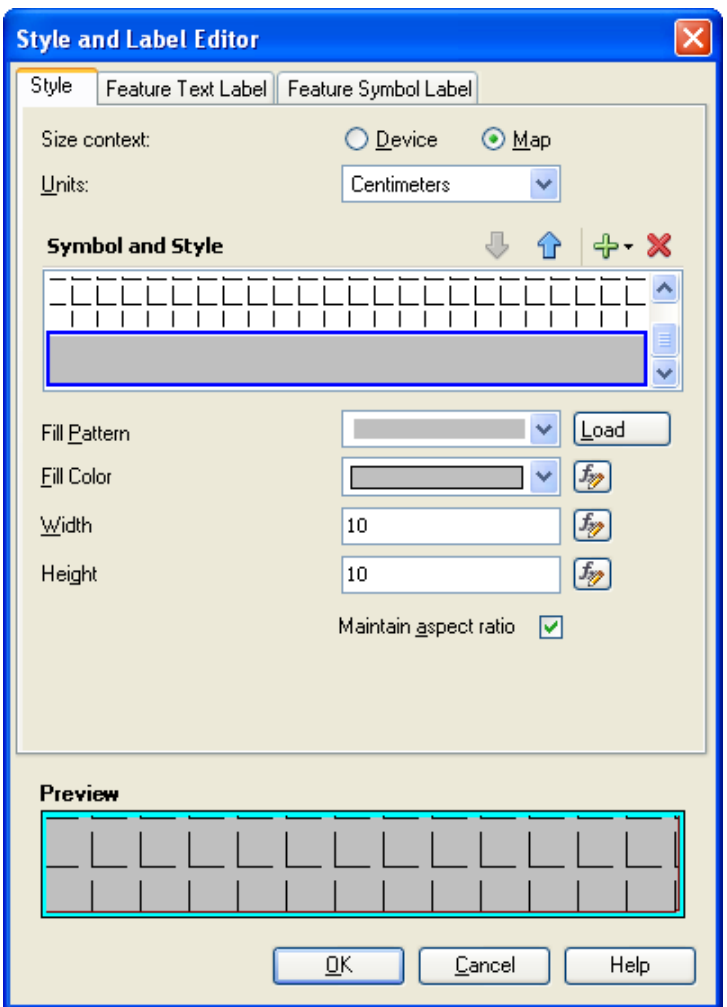

*Figure 20. Style Polygon – More than one fill pattern*

#### <span id="page-24-0"></span>**4.3.3 Summary recommendations**

#### *Standard vs. Enhanced stylization*

Use Enhanced Stylization.

#### *Size Context*

Use Map Space for both the border and fill area of the polygon.

#### *Width and Height*

Make sure that the "Maintain aspect ratio" checkbox is always enabled when you configure the border style (line) and the fill style (polygon).

#### *Fill Pattern*

The fill pattern of the hatch in the DWG corresponds to the patterns defined in the *acad.pat* file. Therefore, the polygons will be displayed as defined in this file.

For Enhanced Stylization, area fill patterns can be imported from a *\*.pat* file. During the export, the corresponding Area Fill Patterns are loaded from the *\*.pat* file and assigned to the resulting hatch.

Using enhanced stylization and Map Space for Size Context, Topobase 2010 Update 2 plus the DWG Export Hotfix properly exports the hatch pattern scale.

#### <span id="page-24-1"></span>**4.4 Style label**

#### <span id="page-24-2"></span>**4.4.1 Annotation layers vs. dynamic labeling/enhanced feature labels**

Map 3D includes the option to create dynamic labels on any layer. These labels are generated based on the scale and number of features displayed on the map. Therefore, the position of the labels in the map is adjusted according to the space, and sometimes the labels may not be rendered due to lack of space.

Conversely, Topobase labels are stored as point features containing the text to be displayed as an attribute. When these feature classes are added to the Display Manager, they should be added as annotation layers.

In general, it is recommended to use Annotation layers in Topobase when you work with Topobase Label Features. The same recommendation is true for the export to DWG functionality.

#### *Annotation layers*

Autodesk Topobase stores labels as special point feature classes which store not only the text to be displayed but also its orientation and offset relative to the feature being labeled. These labels are added to the Display Manager as Annotation layers. You can verify in the Display Manager that a label has been loaded as an Annotation layer by looking at the icon displayed next to the label layer ( $\mathbb{Z}_A$ ).

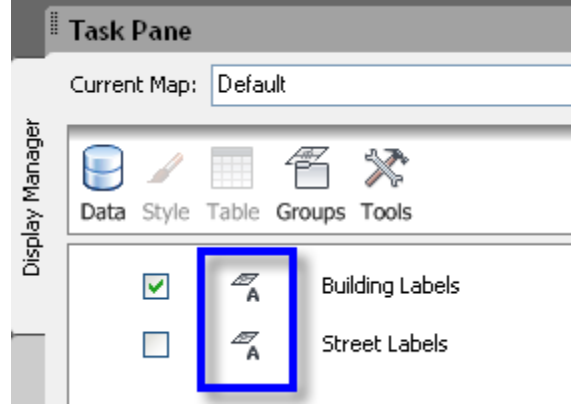

*Figure 21. Annotation layer in the Display Manager*

Note that if the label feature class name has the suffix TBL (e.g. LM BUILDING TBL), the feature class is recognized as a Topobase label and loaded as an Annotation layer. Otherwise, the layer is loaded as a point layer.

The window below shows the properties that can be defined for a Topobase label:

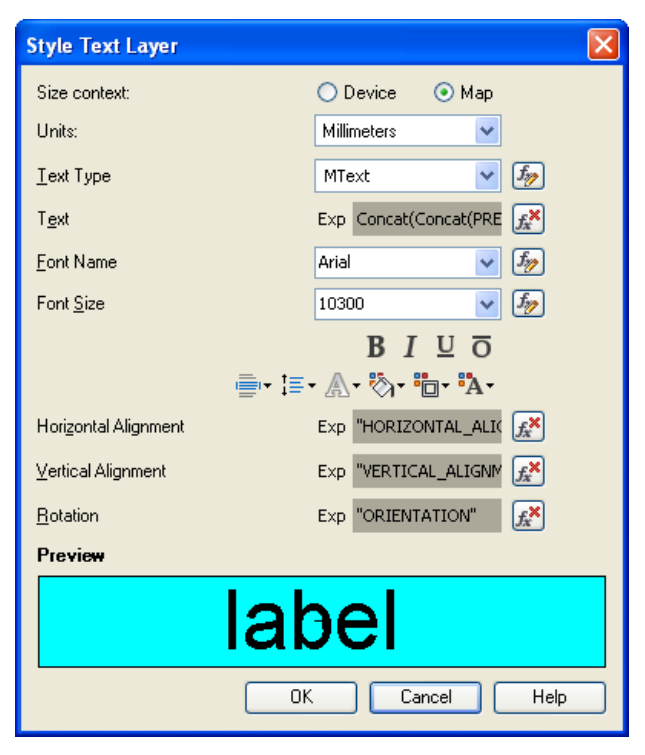

*Figure 22. Setting parameters in the Style Text Layer window*

#### Size Context

It is recommended to use Map space.

#### Text Type: Plain Vs Mtext

The output object of a label in the exported DWG is always a **Text**, not **MText** (even if in the display manager it was defined as **Mtext**). If the Text is wrapped over several lines, a Text entity is created for each line of text.

#### Text Style

The export to DWG engine creates as many styles as there are different Annotation layers in the Display Manager, and assigns this to the **Style** property of the Text object.

#### Font Size

Note that in the Display Manager the font size is equivalent to the font height. In AutoCAD, however, the height value is equivalent to the text height.

#### Ghosting color

Ghosting color is not supported by AutoCAD. It is therefore not recommended to use it for export purposes.

#### Frames

When you export a label with frame, the output will be a Text and a Hatch representing the frame. If the frame has a border, it is exported as a Polyline.

#### *Dynamic labels (Standard stylization)*

You can access Map 3D dynamic labels in the Style Editor window of a point, line, or polygon by clicking the icon ( $\Box$ ) under Feature Label.

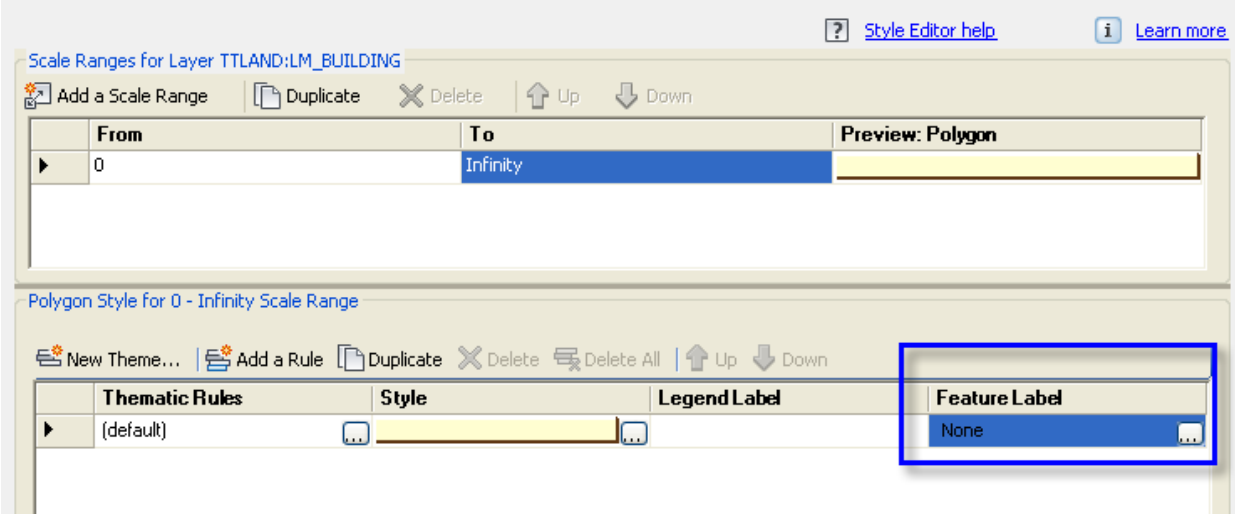

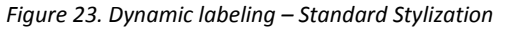

The Style Label window is shown in the figure below. The **Property to display** is the attribute that will be shown as label.

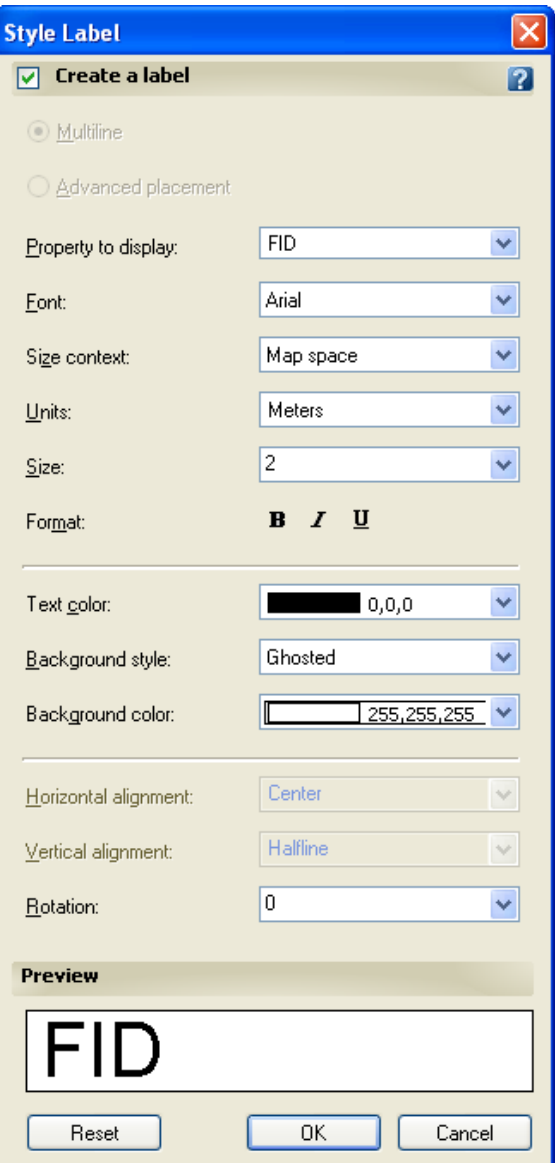

*Figure 24. Dynamic labeling - Style Label window*

Use of this type of label is not recommended for the export to DWG because Map 3D has a threshold of 2000 labels for the generation of labels. Therefore, if you have a larger number of labels, they will not be included in the exported DWG.

For more information about the threshold, visit *<http://support.autodesk.com/getdoc.asp?id=TS1077666>*.

#### <span id="page-28-0"></span>**4.4.2 Enhanced stylization labeling**

Topobase's enhanced stylization provides additional options for labelling: Feature Text Labels and Feature Symbol Labels. These labels are available as additional tabs in any of the style windows for enhanced stylization of points, lines, or polygons. The figure below shows the **Feature Text Label** tab of a Point layer.

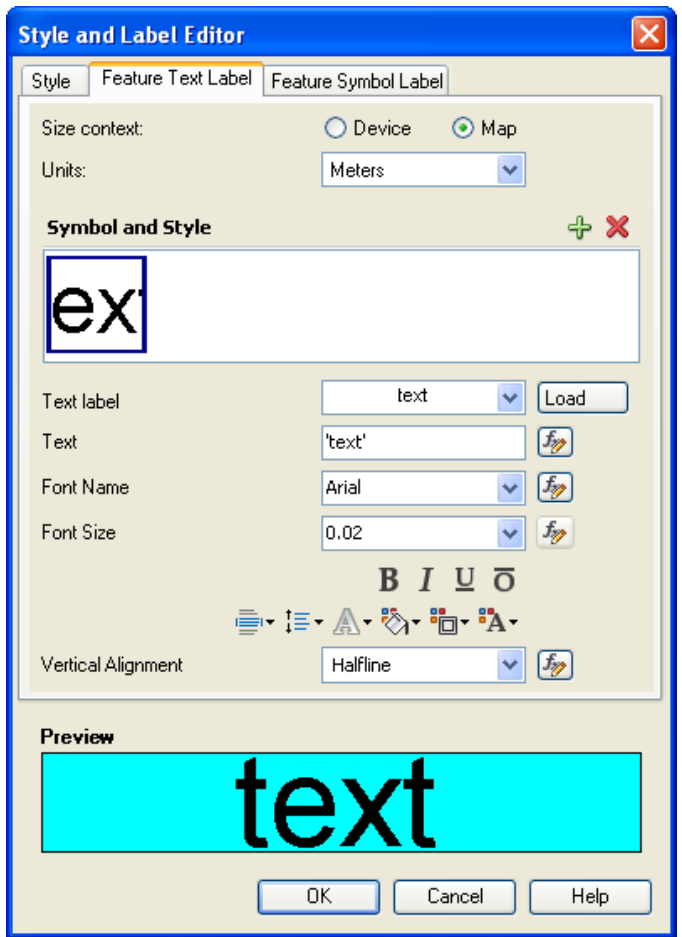

*Figure 25. Enhanced stylization labeling – Feature Text Label window*

Feature Text Labels are very similar to dynamic labels, and their use is therefore not recommended. Feature Symbol Labels are also dynamically created and placed, and their use is similarly not recommended.

#### <span id="page-28-1"></span>**4.4.3 Summary recommendations**

#### *Size Context*

It is recommended to use Map space for labels.

#### *Annotation layers vs. Dynamic labeling*

It is recommended to use Annotation layers because:

- The position of the label on the drawing is the same as the stored geometry of the label
- You can select them without having the need to display the point as a symbol (general advantage)
- You can configure frame fill, border color, frame fill color, etc.
- You do not have the threshold limitation on the number of labels
- You do not have overposting when you plot, as whitespace is managed manually for nonautogenerated labels
- You can use Mtext opcodes for your labels, for example, allowing multi-line labels
- You can use sophisticated SQL queries (including related features) to compose the label text
- Label text can have individual prefix and suffix values per label
- There can be multiple labels per feature even point features
- Labels can easily be turned off by turning off the layer

#### *Enhanced stylization labeling*

Enhanced styles labelling is not supported by export to DWG.

#### <span id="page-29-0"></span>**4.5 Collection feature classes**

A collection feature class can comprise points, lines and/or polygons. An example is the EL\_CS\_DECORATION feature class from the Electric data model that is used to represent the cross sections.

In the figure below, the EL\_CS\_DECORATION feature class is used to represent the lines and the polygon of the cross section.

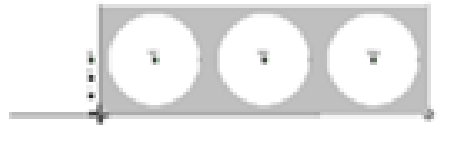

*Figure 26. Collection feature class*

#### <span id="page-29-1"></span>**4.5.1 Summary recommendations**

Topobase 2010 Update 2 and earlier versions do not completely export collection feature classes using enhanced stylization. It is therefore recommended to work with standard stylization for collection feature classes in these versions.

Topobase 2010 Update 2 plus the DWG Export Hotfix addresses this problem, allowing the export of collection feature classes with enhanced stylization.

### <span id="page-30-0"></span>**4.6 Summary export result**

#### <span id="page-30-1"></span>**4.6.1 Points**

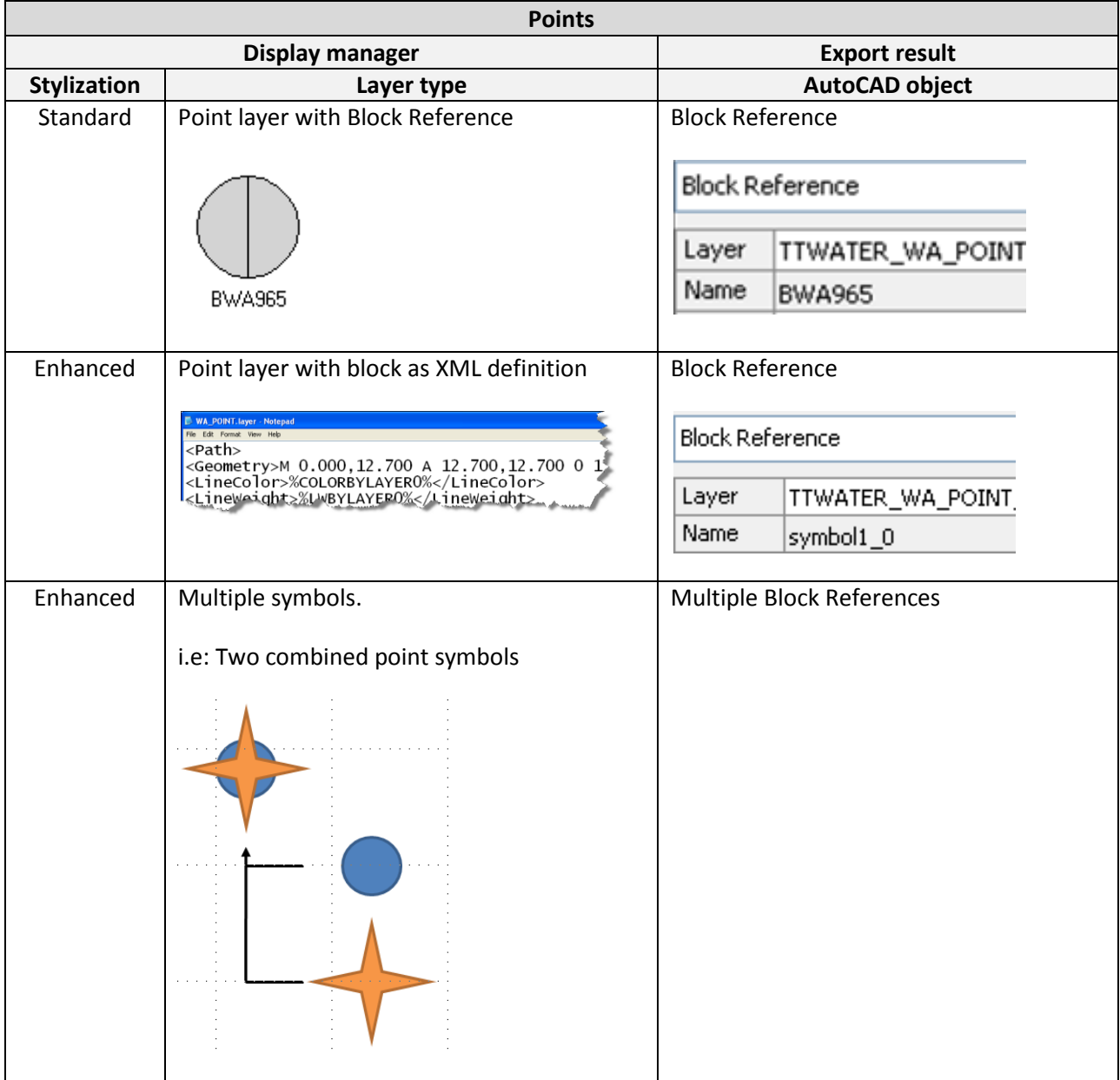

#### <span id="page-31-0"></span>**4.6.2 Lines**

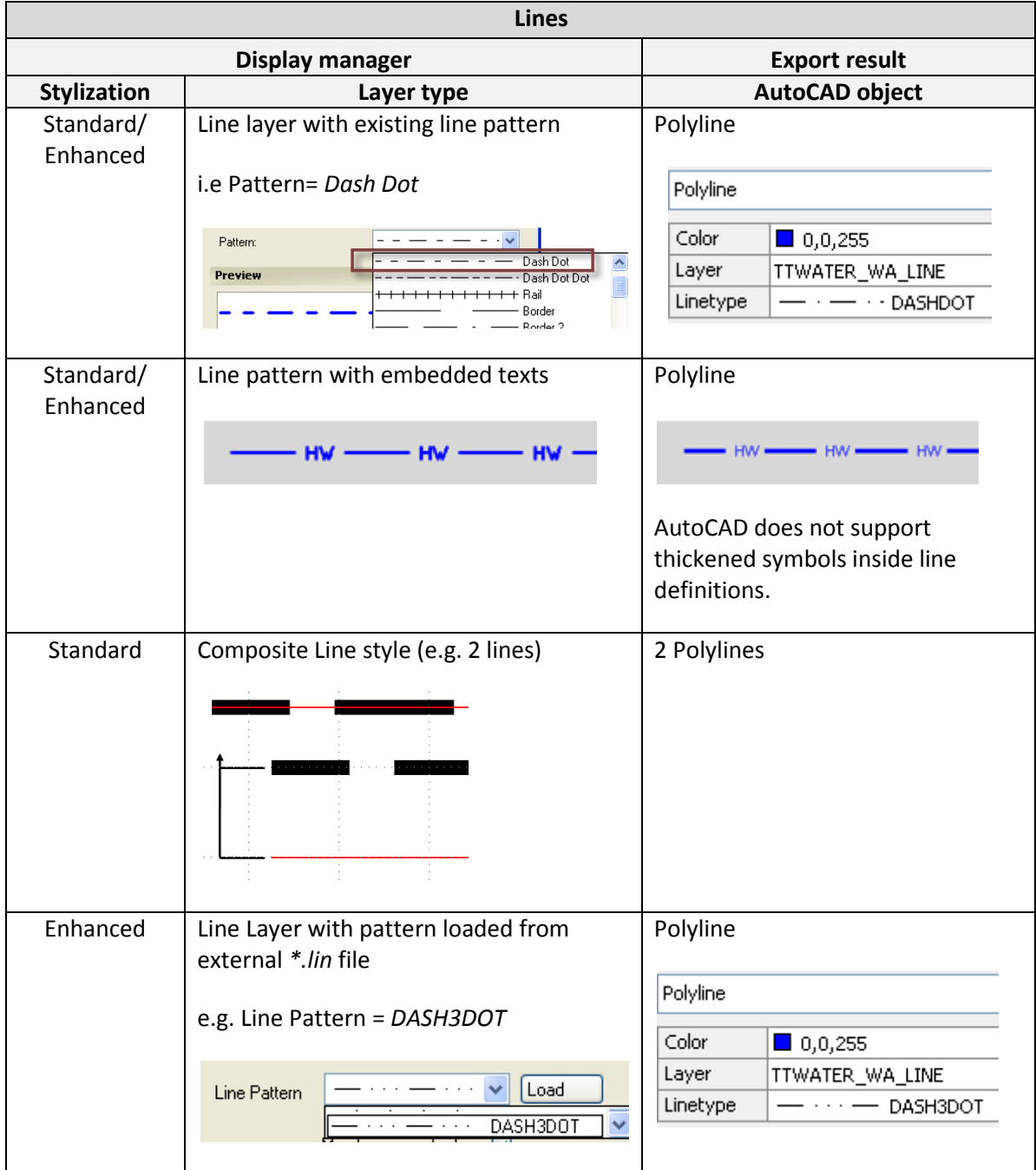

### <span id="page-32-0"></span>**4.6.3 Polygons**

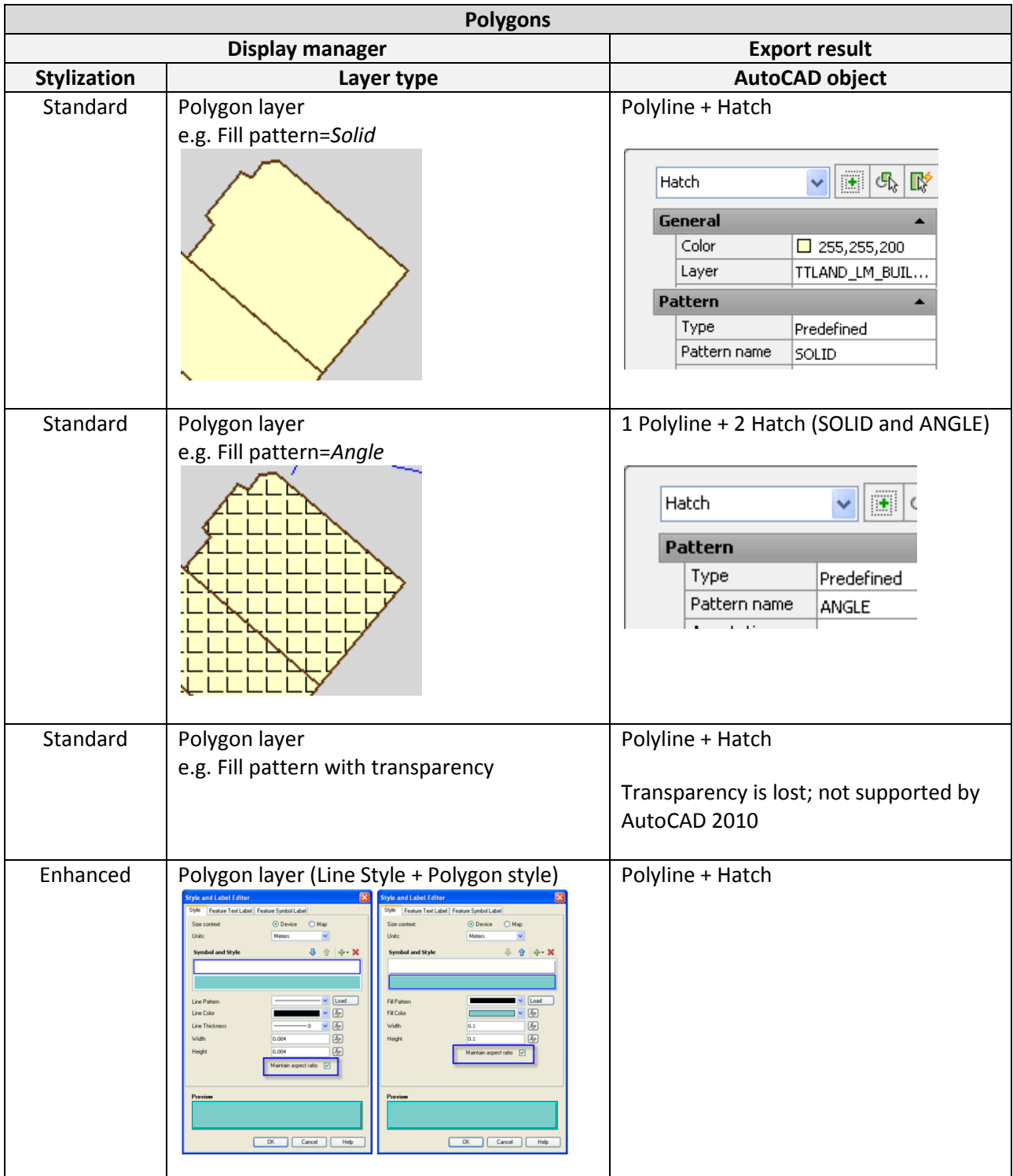

#### <span id="page-33-0"></span>**4.6.4 Labels**

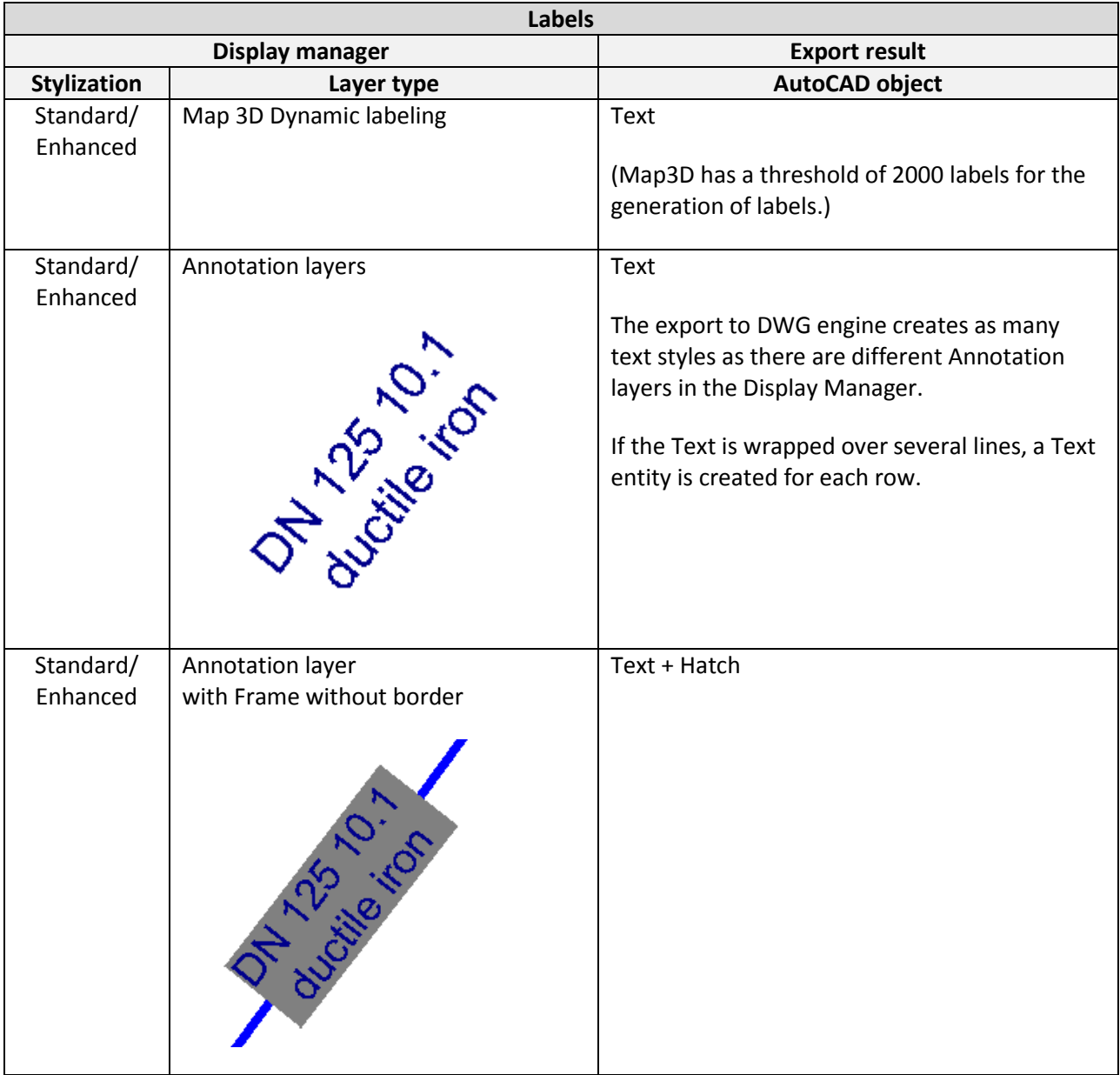

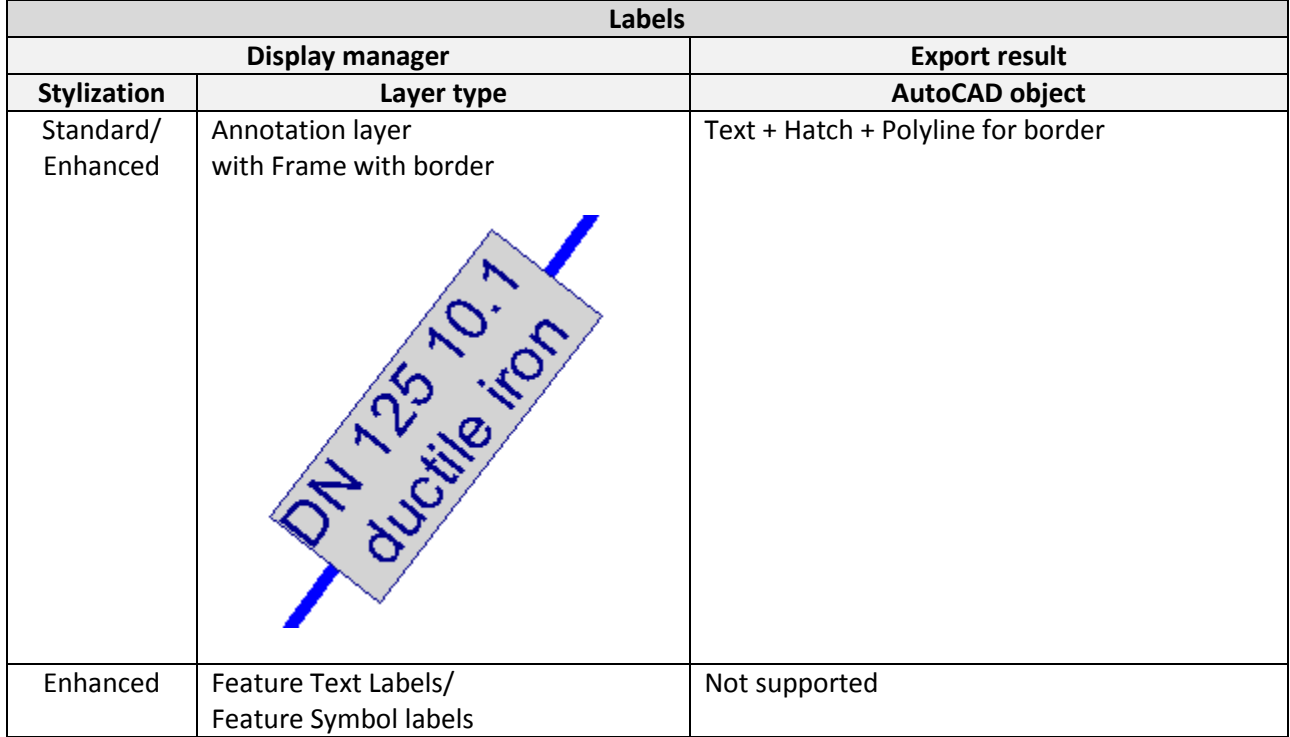

### <span id="page-35-0"></span>**5 Miscellaneous**

#### <span id="page-35-1"></span>**5.1 XData**

The Topobase export is designed to export feature attributes as XData. XData can be listed in AutoCAD using the command xdlist.

#### <span id="page-35-2"></span>**5.2 3D features**

The Topobase export is designed to also export 3D data. This means that lines are exported as 3DPolylines and points are exported with Z information.

### <span id="page-36-0"></span>**6 Summary Recommendations**

#### <span id="page-36-1"></span>**6.1 General information**

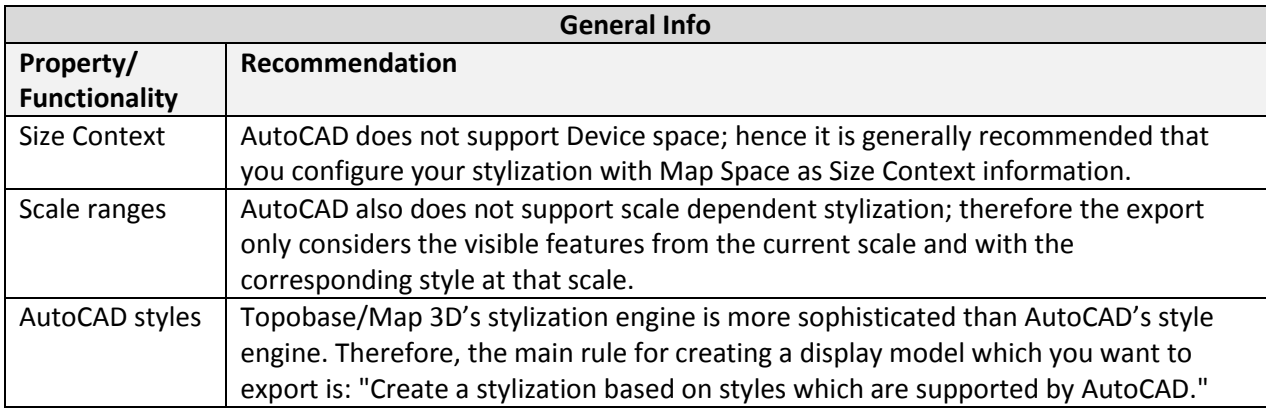

#### <span id="page-36-2"></span>**6.2 Point style**

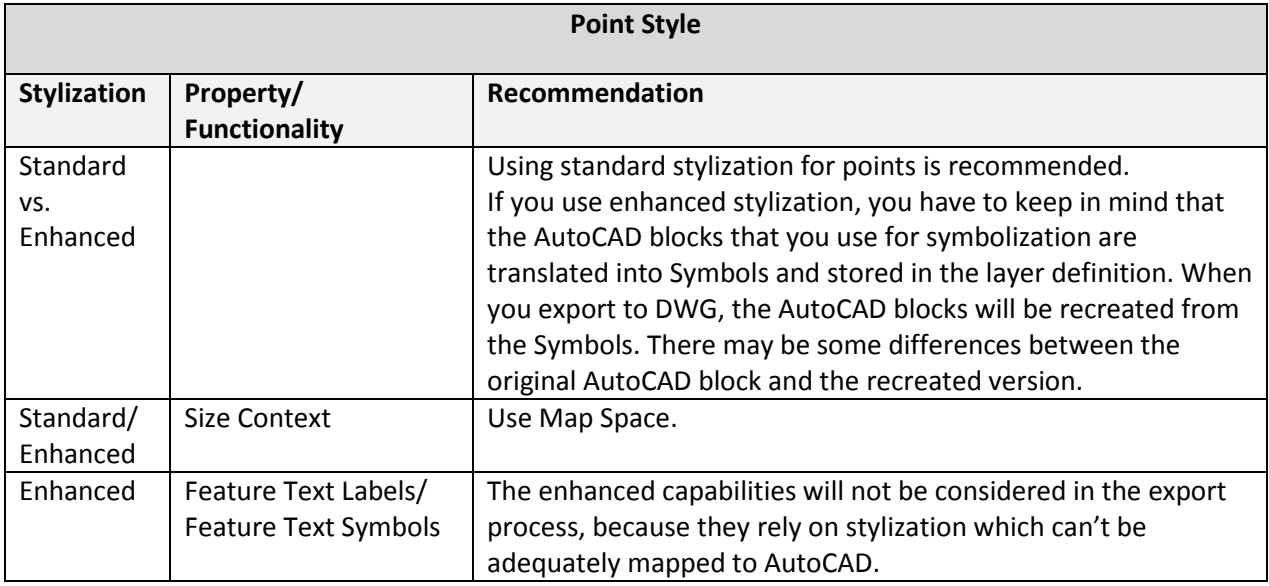

#### <span id="page-36-3"></span>**6.3 Line style**

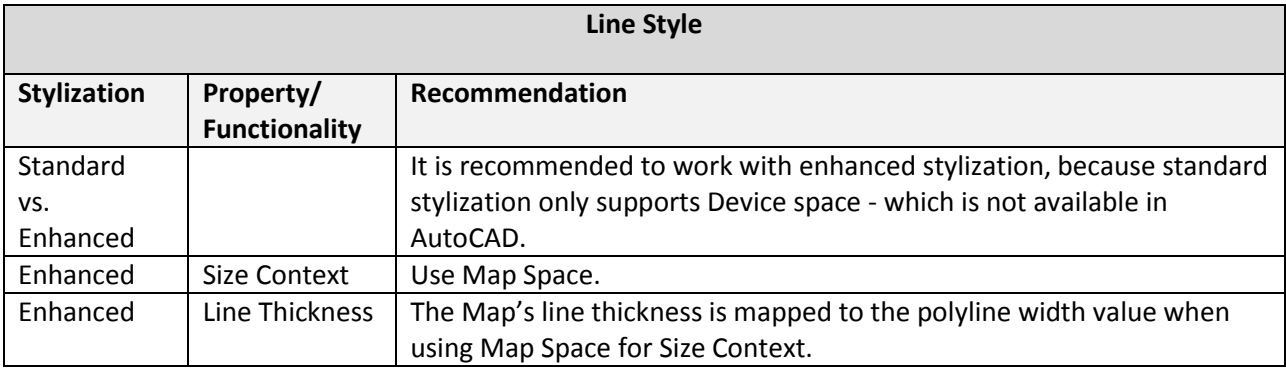

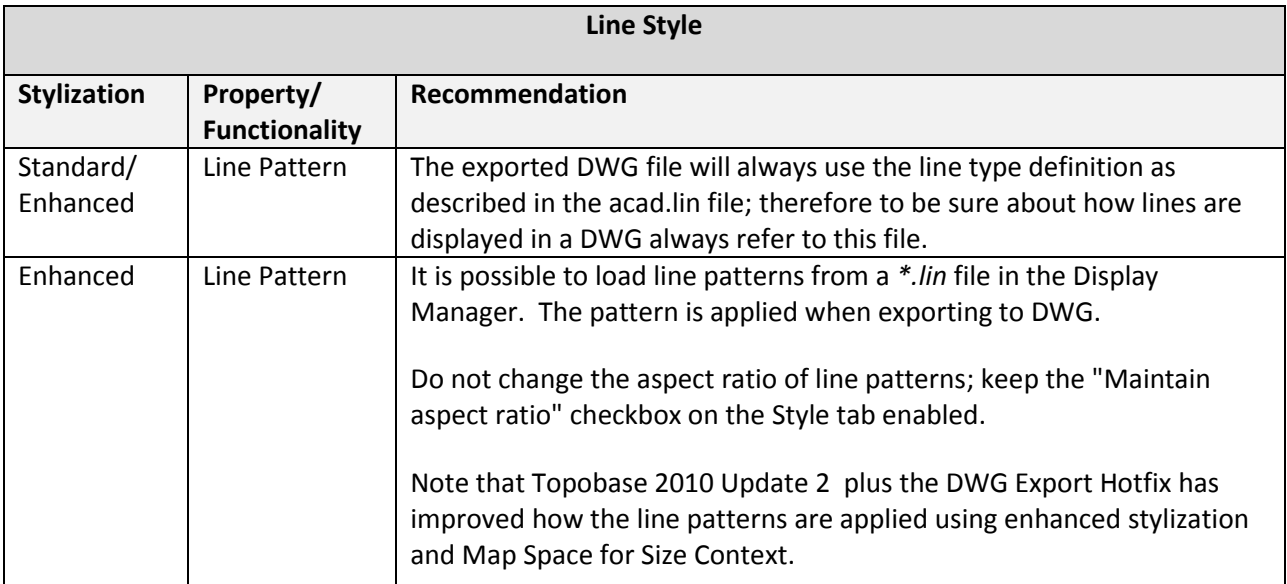

#### <span id="page-37-0"></span>**6.4 Polygon style**

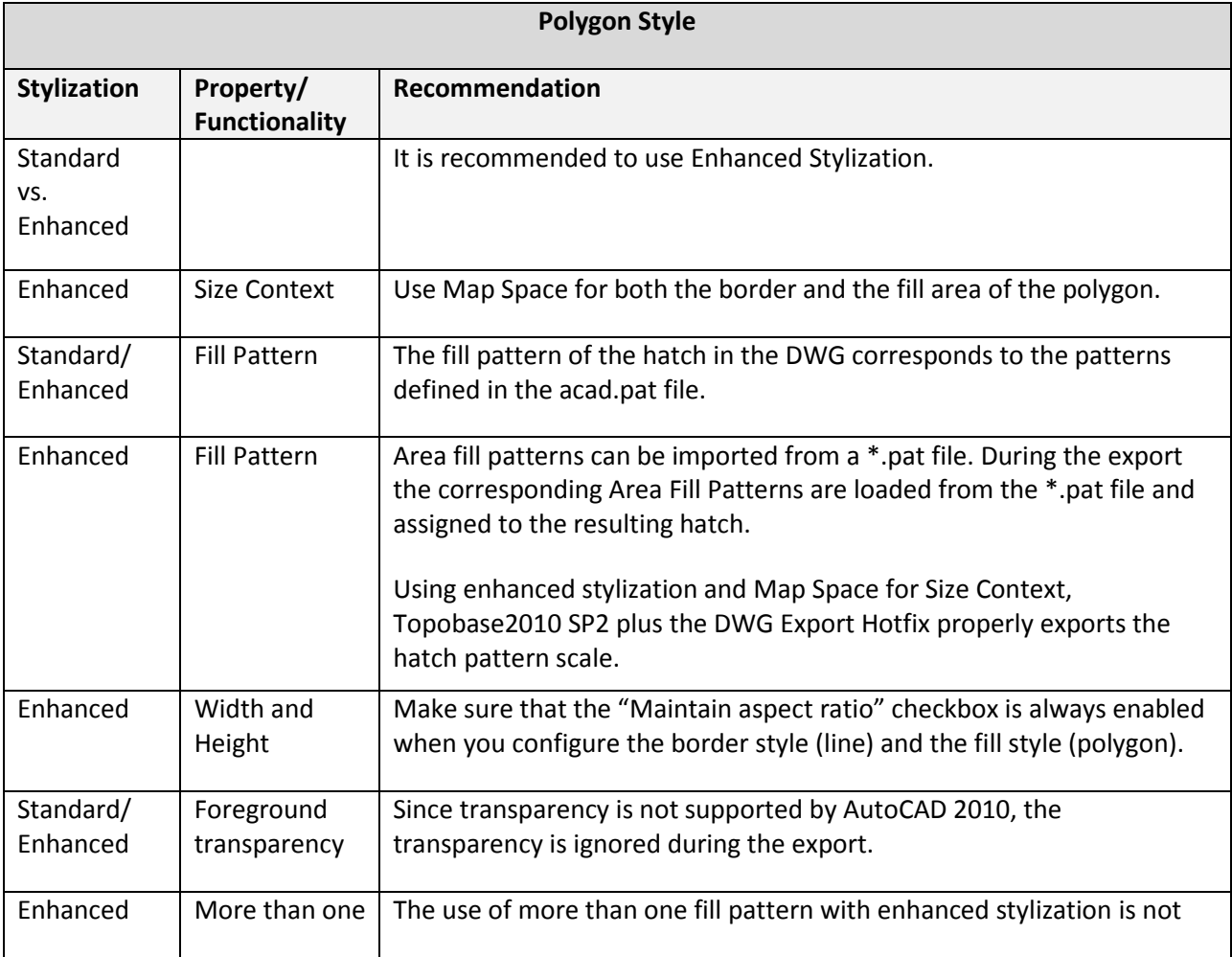

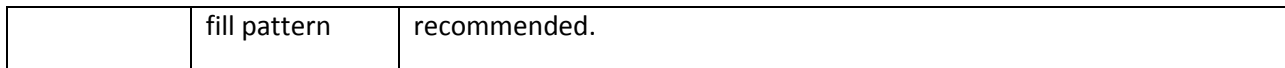

#### <span id="page-38-0"></span>**6.4 Label style**

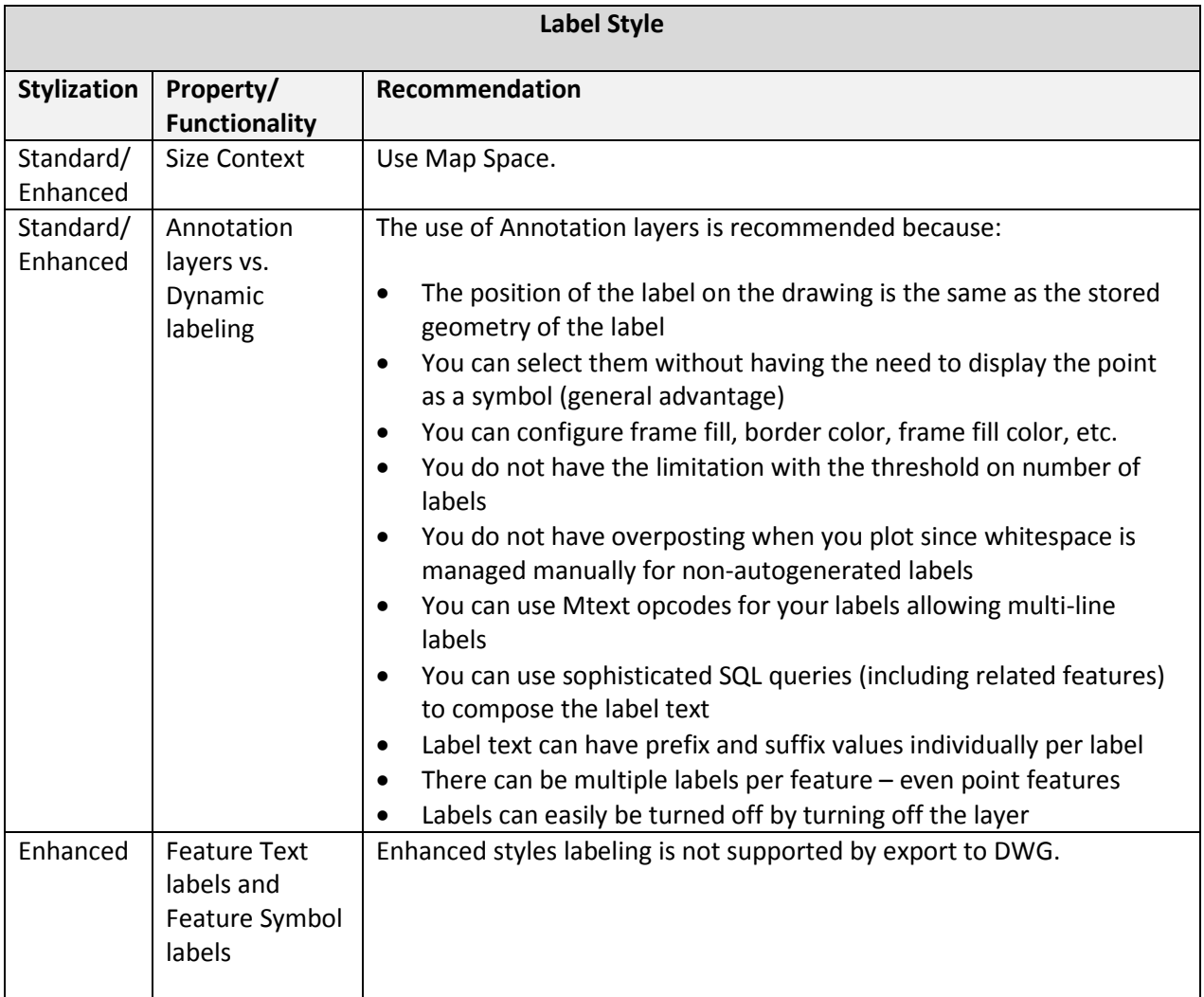

### <span id="page-39-0"></span>**7 Appendix**

#### <span id="page-39-1"></span>**7.1 AutoCAD complex line types**

A complex line type includes text characters or embedded shapes.

Let's take two examples: the FENCELINE1 line type with an embedded shape, and the HOT WATER SUPPLY with an embedded text.

In the *acad.lin* file, the definitions are described as follows:

```
*FENCELINE1,Fenceline circle ----0-----0----0-----0----0-----0--
A,.25,-.1,[CIRC1,ltypeshp.shx,x=-.1,s=.1],-.1,1
*HOT_WATER_SUPPLY,Hot water supply ---- HW ---- HW ---- HW ----
A, .5, -.2, ["HW", STANDARD, S=.1, R=0.0, X=-0.1, Y=-.05], -.2
```
where:

- The first line represents the pattern name and the description that should be displayed.
- The second line is a series of codes separated by commas, starting with an 'A':
	- **A** = forces the line to align between two endpoints
	- **.25** = a positive number represents a dash of the length specified
	- **-.1** = a negative number represents a space of the length specified
	- **CIRC1** = is the shape definition stored in the *ltypeshp.shx* file (this is a circle)
	- $x, y =$  offset of the text from the linetype definition vertex
	- **s** = text scale factor
	- **r** = text rotation relative to the line

#### <span id="page-39-2"></span>**7.2 Line generation for line types**

When AutoCAD applies a line type, given the length and scale factor, it centers the pattern so it looks even at both ends. In the case of polylines that have several vertices, AutoCAD re-starts the pattern at each vertex.

The figure below shows an example for the DASHDOT linestyle. The polyline has three vertices, and the pattern has been re-started at the second vertex. In this case, the polyline corner looks like a continuous line.

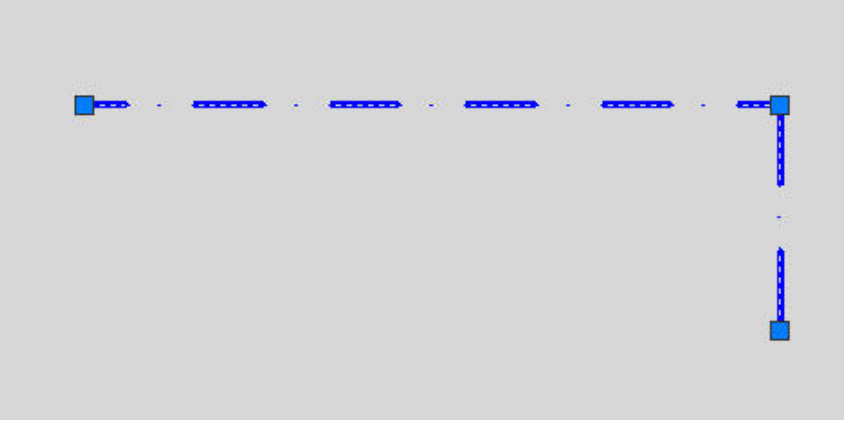

*Figure 27. Example for the DASHDOT linestyle*

It is possible to change this behaviour by changing the property **Linetype generation** of the polyline to **Enabled**.

| Misc         |          |  |
|--------------|----------|--|
| Closed       | No       |  |
| Linetype gen | Disabled |  |
|              | Enabled  |  |
|              | Disabled |  |

*Figure 28. The property Linetype generation of the polyline is Enabled*

In this case, AutoCAD applies the pattern from one end of the polyline to the other end.

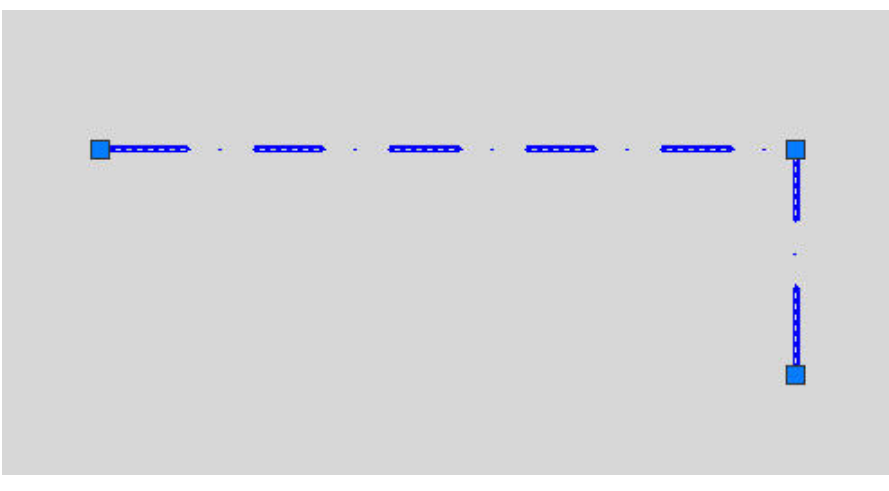

*Figure 29. Example of DASHDOT linestyle with Linetype generation Enabled*

Enabling the linetype generation can have a positive impact regarding visual fidelity. Topobase 2010 Update 2 plus the DWG Export Hotfix and later versions enable this property by default. If you work with Topobase 2010 Update 2, then the property is disabled.